# HP LaserJet P3010 Series Printer HP LaserJet P3010 系列打印机

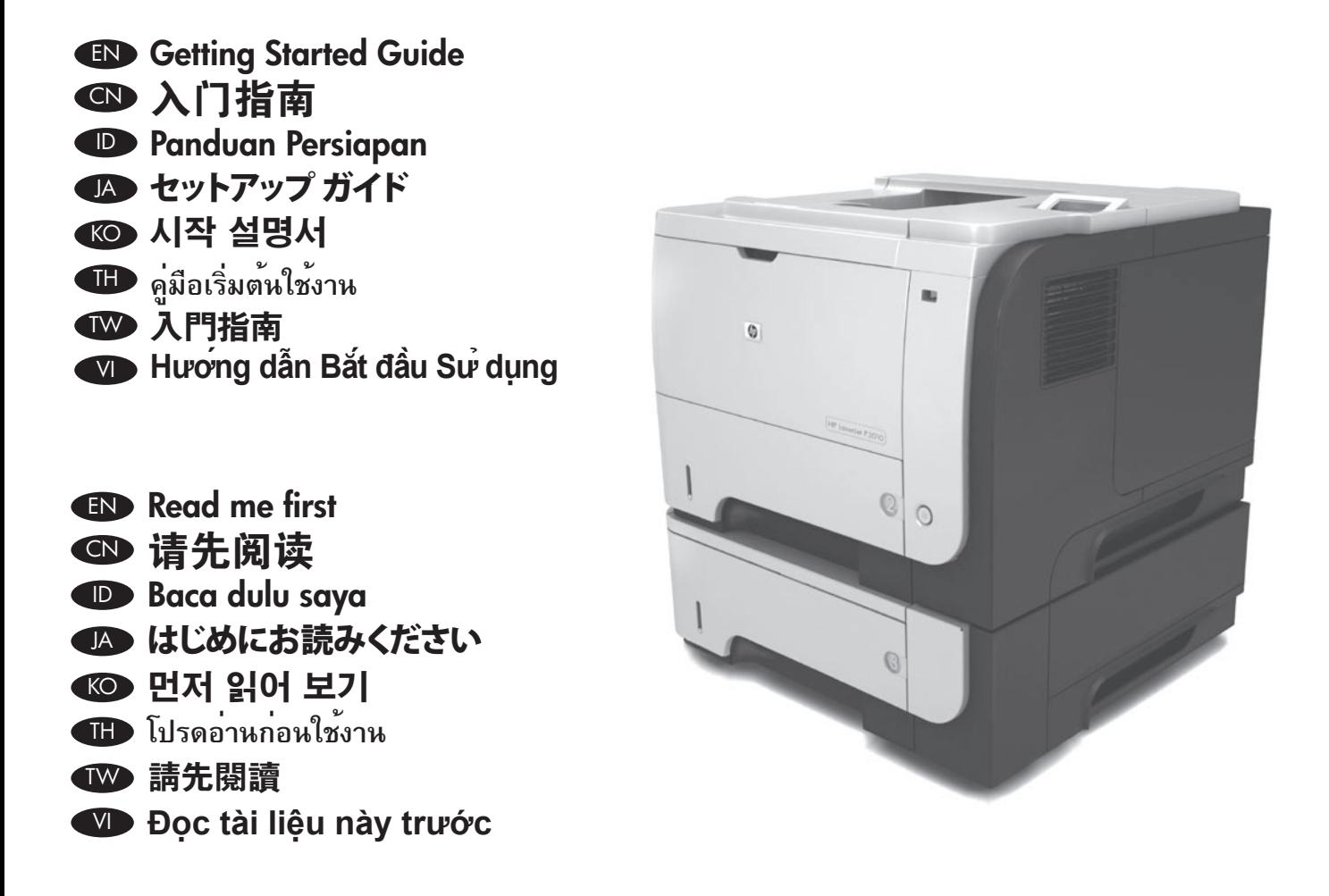

Terdaftar di Deperindag Provinsi DKI Jakarta No : 0089/1.824.51

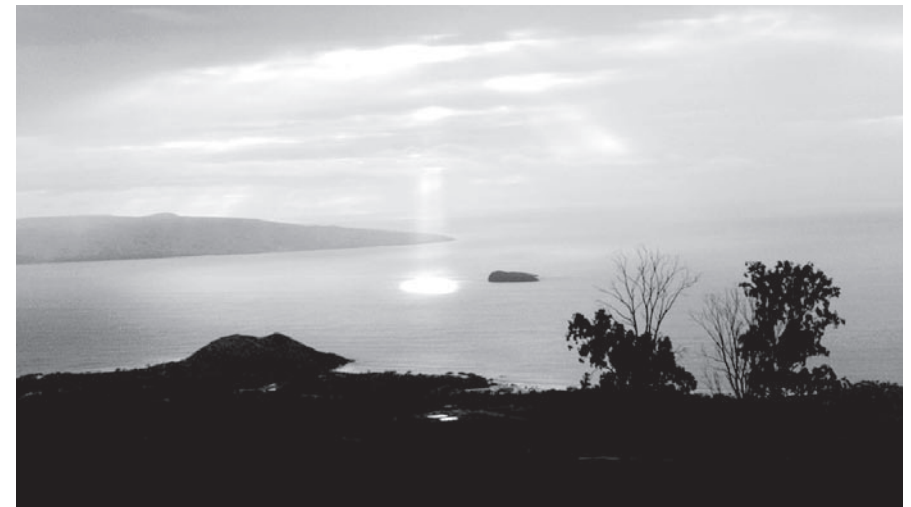

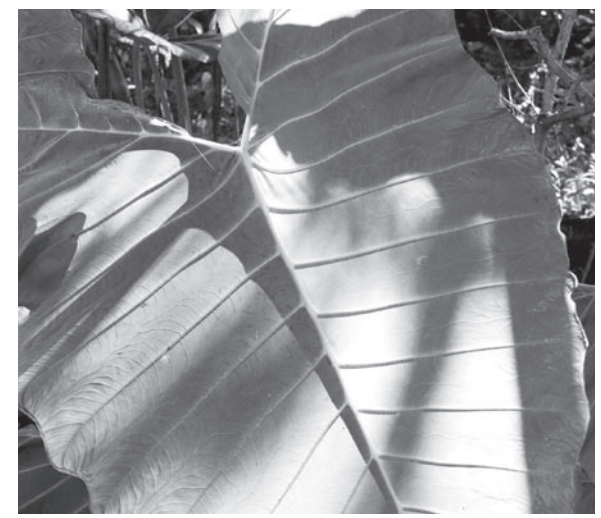

**CTD** 

# Copyright and License

© 2009 Copyright Hewlett-Packard Development Company, L.P.

Reproduction, adaptation or translation without prior written permission is prohibited, except as allowed under the copyright laws.

The information contained herein is subject to change without notice.

The only warranties for HP products and services are set forth in the express warranty statements accompanying such products and services. Nothing herein should be construed as constituting an additional warranty. HP shall not be liable for technical or editorial errors or omissions contained herein.

Part number: CE524-90905

Edition 1, 4/2009

# FCC Regulations

This equipment has been tested and found to comply with the limits for a Class B digital device, pursuant to Part 15 of the FCC rules. These limits are designed to provide reasonable protection against harmful interference in a residential installation. This equipment generates, uses, and can radiate radio-frequency energy. If this equipment is not installed and used in accordance with the instructions, it may cause harmful interference to radio communications. However, there is no guarantee that interference will not occur in a particular installation. If this equipment does cause harmful interference to radio or television reception, which can be determined by turning the equipment off and on, correct the interference by one or more of the following measures:

- Reorient or relocate the receiving antenna.
- Increase separation between equipment and receiver.
- Connect equipment to an outlet on a circuit different from that to which the receiver is located.
- Consult your dealer or an experienced radio/TV technician.

Any changes or modifications to the product that are not expressly approved by HP could void the user's authority to operate this equipment. Use of a shielded interface cable is required to comply with the Class B limits of Part 15 of FCC rules. For more regulatory information, see the electronic user guide. Hewlett-Packard shall not be liable for any direct, indirect, incidental, consequential, or other damage alleged in connection with the furnishing or use of this information.

# Trademark Credits

Windows® is a U.S. registered trademark of Microsoft Corporation.

# 版权与许可

© 2009 Copyright Hewlett-Packard Development Company, L.P.

未经事先书面许可,严禁进行任何形式的复制、改 编或翻译,除非版权法另有规定。

此处包含的信息如有更改,恕不另行通知。

HP 产品和服务的所有保修事项已在产品和服务所 附带的保修声明中列出。 此处内容不代表任何额 外保修。 HP 公司对此处任何技术性或编辑性的错 误或遗漏概不负责。

部件号: CE524-90905

Edition 1, 4/2009

# FCC 规则

本设备经测试,确认符合 FCC 规则第 15 部分有关 B 级数字设备的限制规定。 在住宅区安装时,这些 限制为防止有害干扰提供了合理保护。 本设备可以 产生、利用并发射无线射频能量。 如果不按说明中 的要求安装和使用本设备,有可能对无线电通信产 生有害干扰。 但也不能保证在特定的安装中不会产 生干扰。 如果本设备确实对无线电或电视接收造成 干扰(可以通过开关设备来确定),可通过以下一 种或多种措施排除干扰:

- 重新调整接收天线的方向或位置。
- 增加设备和接收器之间的距离。
- 将设备连接到与接收设备所用电路不同的电源 插座上。
- 咨询代理商或经验丰富的无线电/电视技术人员。

未经 HP 书面批准而对产品进行任何更改或修改都将 导致用户不能操作此设备。 使用屏蔽的接口电缆时 必须遵循 FCC 规则第 15 部分中的 B 类限制。 有关 更多管制信息,请参阅电子版用户指南。 对于由本 信息的提供或使用所引起的任何直接、间接、偶然、 继发性或其它损失,Hewlett-Packard 概不负责。

# 商标说明

Windows® 是 Microsoft Corporation 在美国的注册 商标。

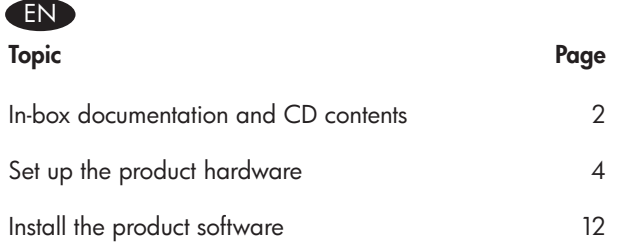

# $\mathbf{J}$

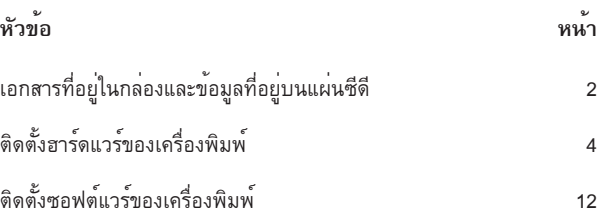

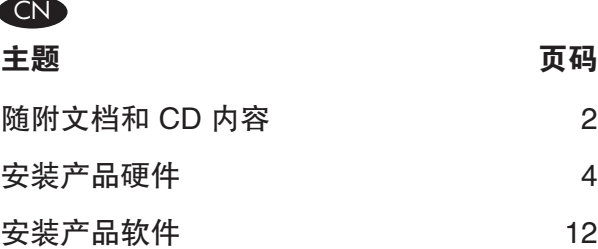

# TW

VI

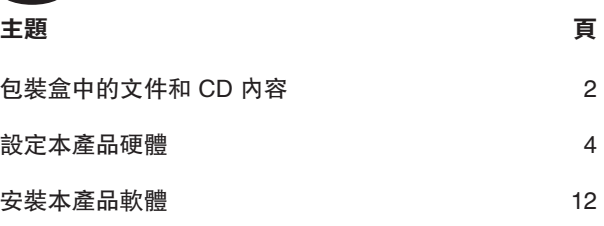

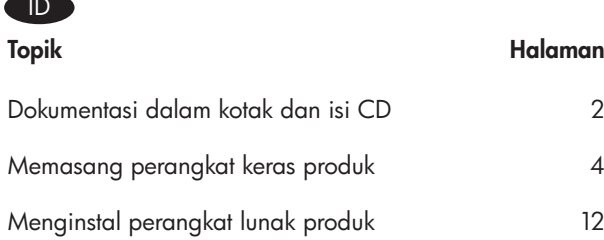

**AD** 

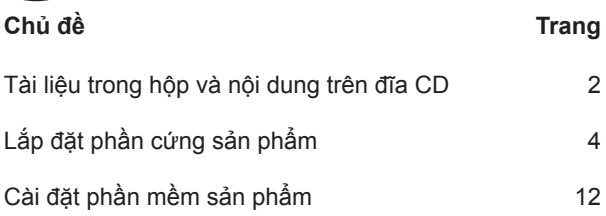

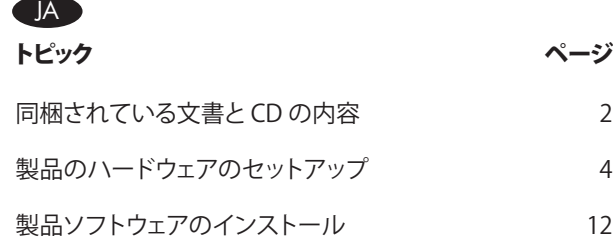

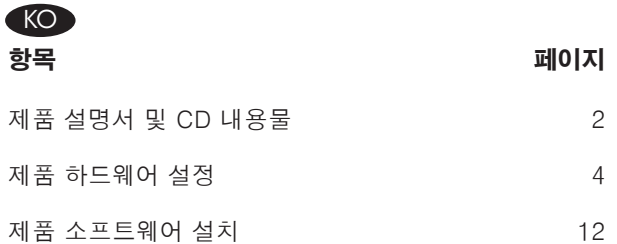

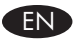

#### EN In-box documentation

HP Support Flyer Software CD contents:

- User Guide
- Software drivers
- Installer

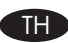

## TH **เอกสารที่อยู่ในกล่อง**

ใบปลิวสนับสนุนของ HP ข้อมูลที่อยู่บนแผ่นซีดีซอฟต์แวร์:

 • คู่มือผู้ใช้

TW 隨附文件

- ไดรเวอร์ซอฟต์แวร์
- โปรแกรมติดตั้ง

HP 支援傳單 軟體 CD 内容: • 使用者指南 • 軟體驅動程式 • 安裝程式

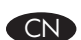

# CN 随附文档

## HP 支持说明 软件 CD 内容:

- 用户指南
- 软件驱动程序
- 安装程序

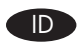

#### ID Dokumentasi dalam kotak

Pamflet Dukungan HP Isi CD Perangkat Lunak:

- Panduan Pengguna
- Driver perangkat lunak
- Penginstal

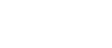

# VI **Tài liệu trong hộp**

Tời rơi Hỗ trợ của HP Nội dung CD phần mềm:

- Hướng dẫn Sử dụng
- Trình điều khiển phần mềm
- Bộ cài đặt

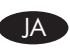

# JA 同梱されている文書

HP サポート パンフレット ソフトウェア CD のコンテンツ • ユーザー ガイド • ソフトウェア ドライバ • インストーラ

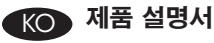

# HP 지원 안내서

소프트웨어 CD 내용물: • 사용 설명서 • 소프트웨어 드라이버

• 설치 프로그램

EN Select a sturdy, well-ventilated, dust-free area, away from direct sunlight to position the product.

### CN 选择一个稳固、通风良好、无尘且远离直射日光的区域放置产品。

- ID Pilih tempat yang kokoh, berventilasi baik, bebas debu, jauh dari sinar matahari langsung untuk meletakkan produk.
- JA 製品の設置場所には、直射日光を避けて、通気がよく埃の少ない、しっかりした場所を選びます。
- KO 직사광선을 피하여 바닥이 단단하고 환기가 잘 되며 먼지가 없는 장소를 선택하여 제품을 내려 놓습니다.
- TH เลือกวางเครื่องพิมพ์ในบริเวณที่แข็งแรง อากาศถ่ายเทสะดวก และไม่ถูกแสงแดดโดยตรง

1

- TW 請選擇一個穩固、通風良好、沒有灰塵且遠離陽光直射的區域來放置本產品。
	- VI Chọn nơi vững chắc, được thông hơi tốt, không có bụi bặm, không tiếp xúc trực tiếp với ánh sáng mặt trời để đặt sản phẩm.

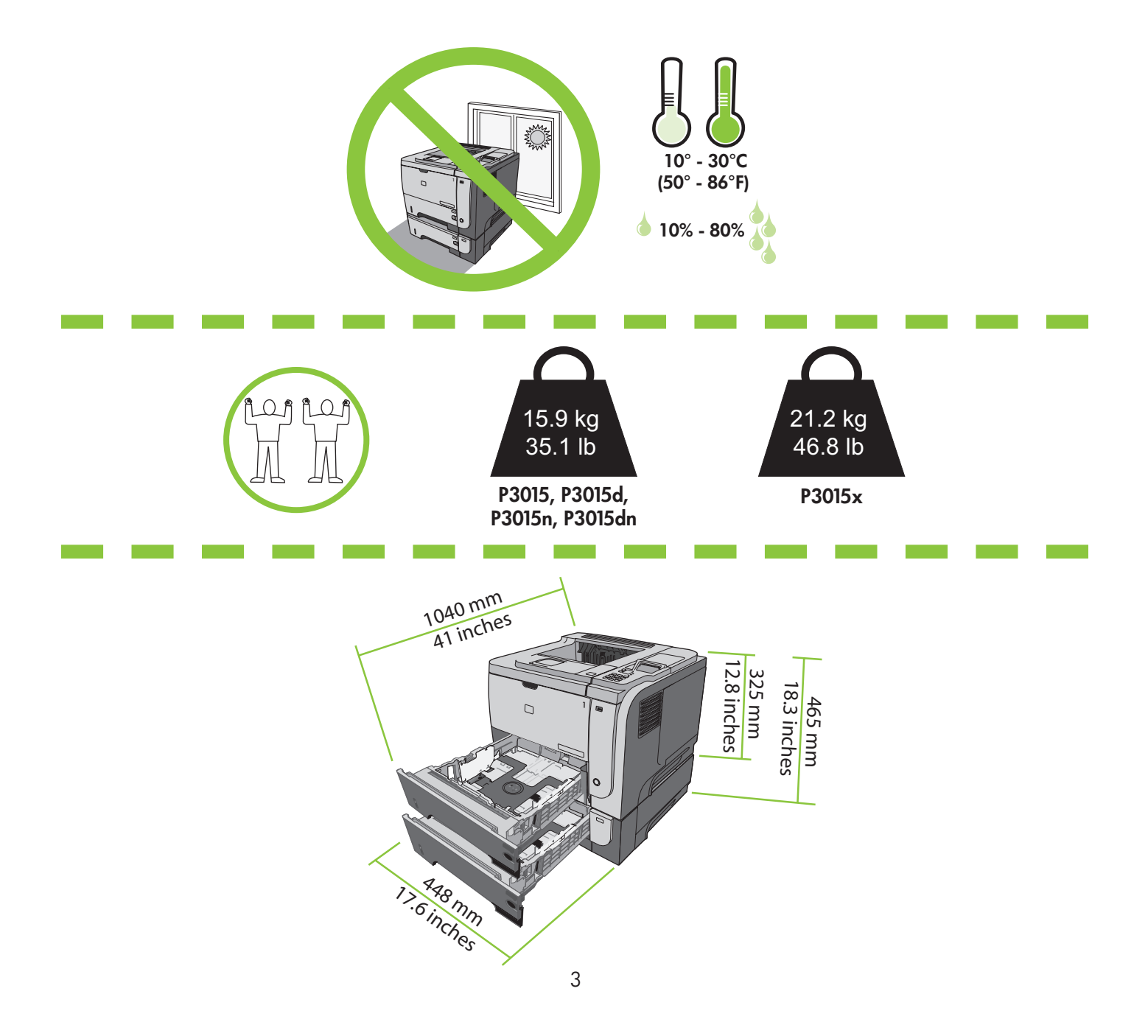

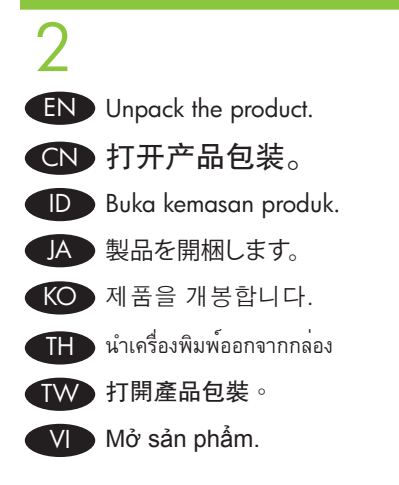

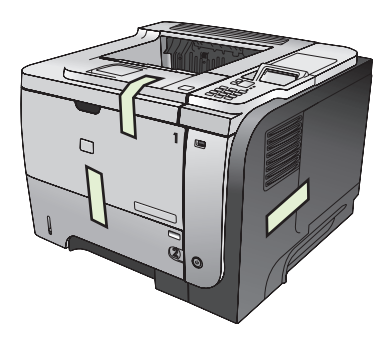

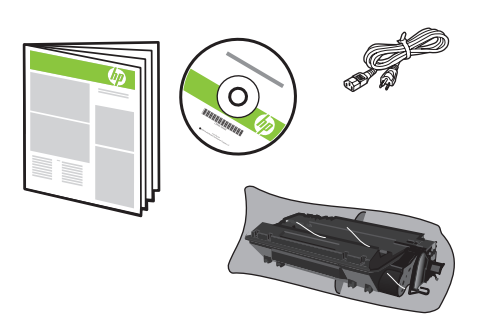

(P3015x)

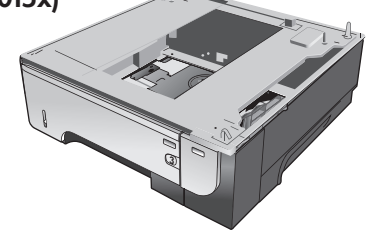

P3015, P3015d, P3015n, P3015dn

**1** 

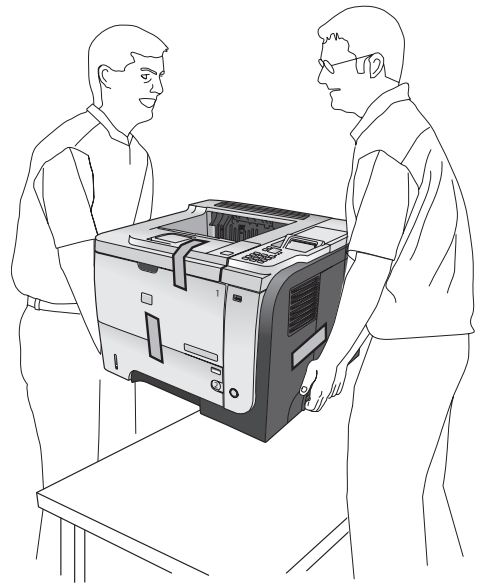

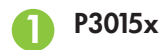

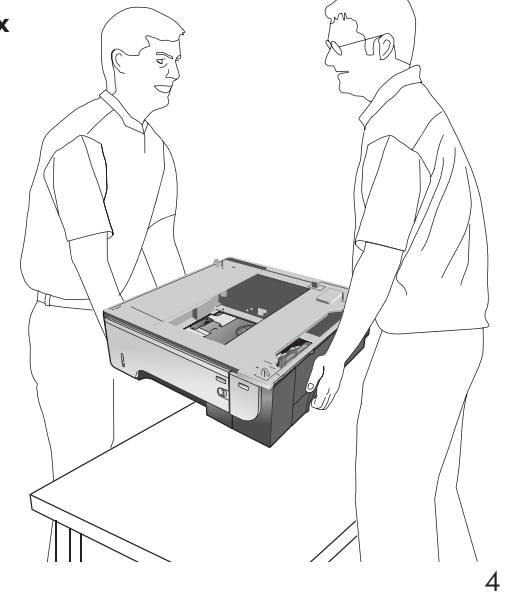

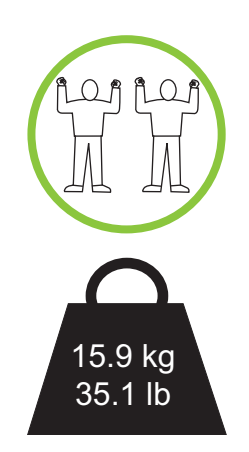

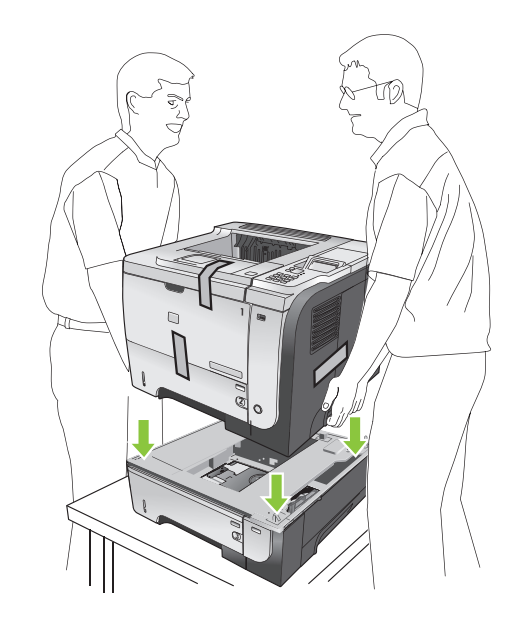

EN Remove all orange shipping tape from the product. CN 从产品上撕下所有橙色装运胶带。 ID Lepaskan semua pita pengaman pengiriman warna jingga dari produk. JA プリンタからオレンジ色の保護テープをすべて剥がします。 KO 제품에서 주황색 테이프를 모두 떼어냅니다. TH แกะเทปสีส้มทั้งหมดออกจากเครื่องพิมพ์ TW 撕下產品上所有橘色裝運膠帶。 VI Tháo tất cả băng vận chuyển màu da cam ra khỏi sản phẩm.

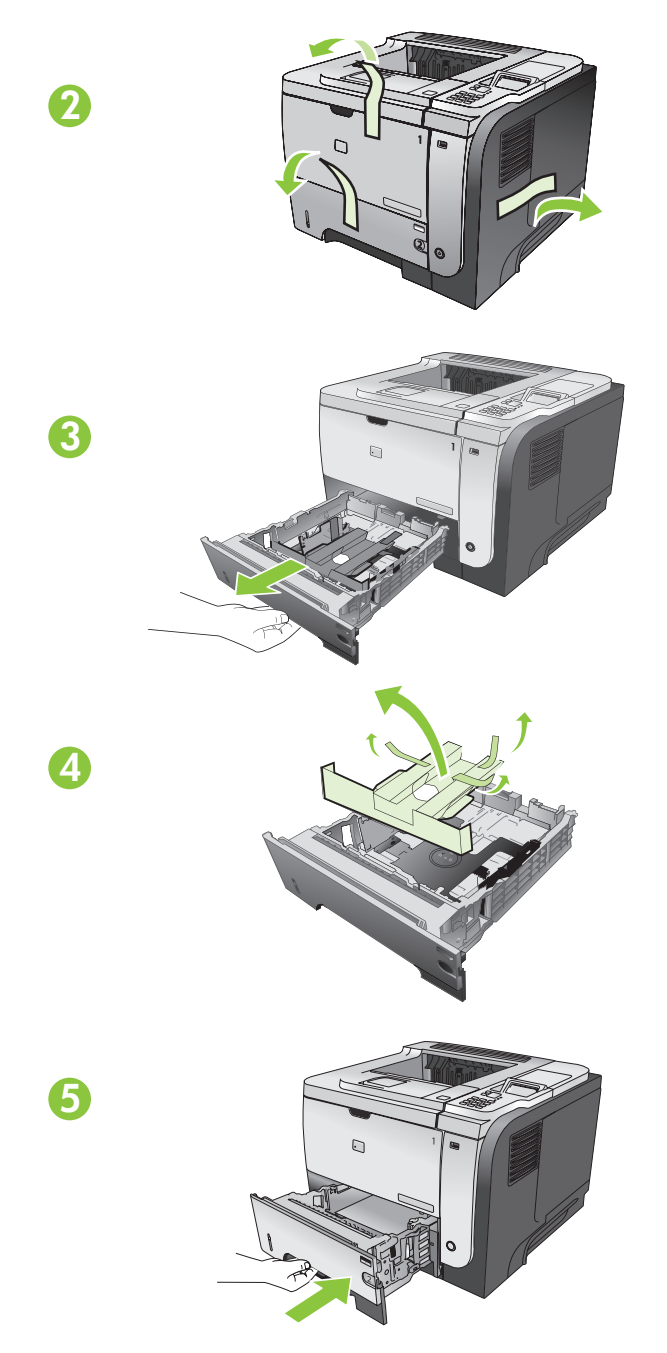

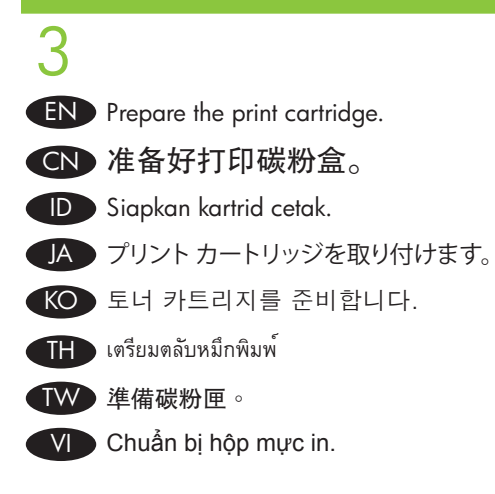

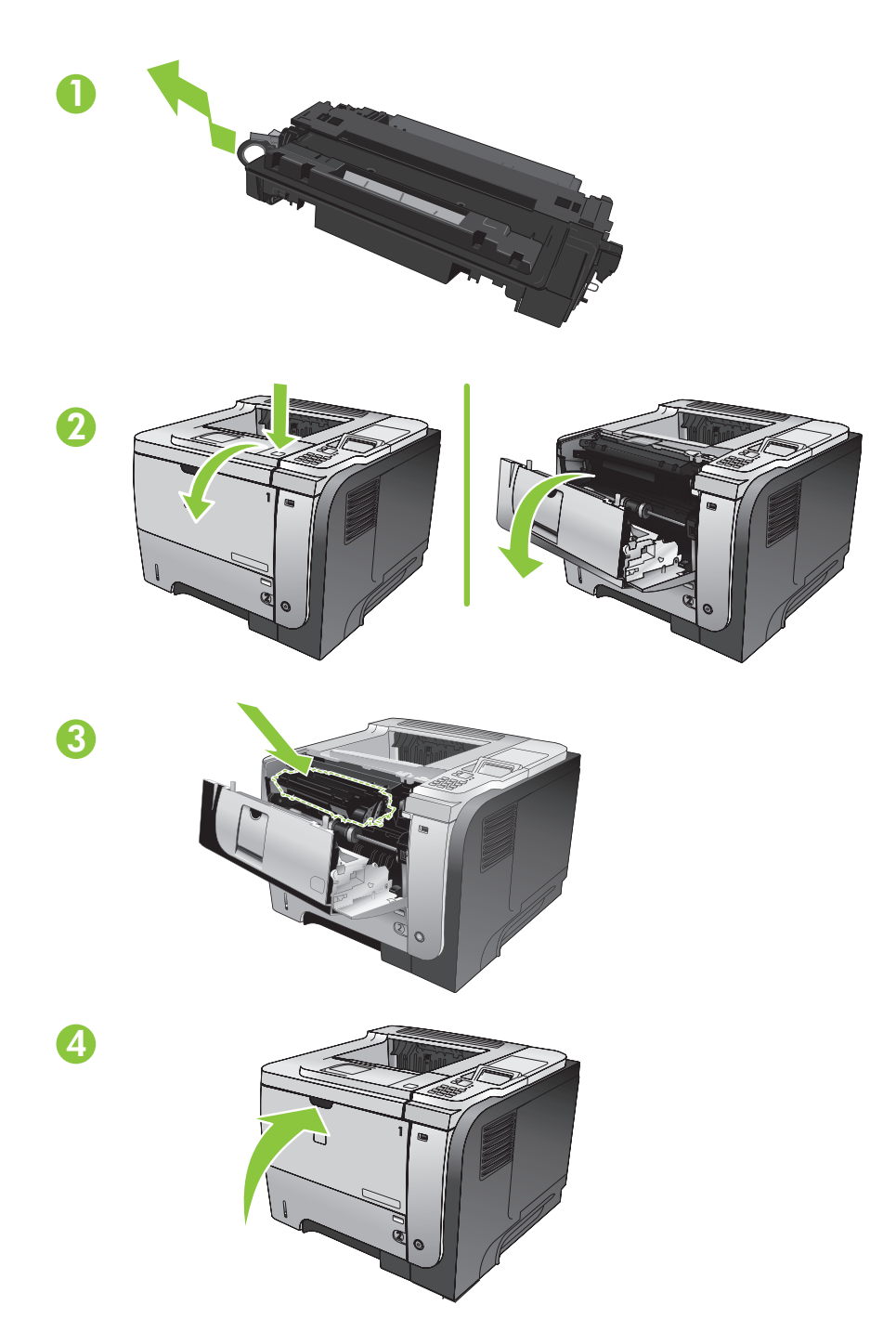

4 EN Make sure your power source is adequate for the product voltage rating. The voltage rating is on the product label. The product uses either 100-127 Vac or 220-240 Vac and 50/60 Hz. Connect the power cord between the product and a grounded ac outlet.

Caution: To prevent damage to the product, use only the power cord that is provided with the product.

确保电源提供的电压符合产品额定电压。 额定电压位于产品标签上。 本产品使用 100-127 Vac 或 220-240 Vac 电压,频率为 50/60 Hz。 将电源线一端插入产品,一端插入接地的交流电源插座。 注意: 为防止损坏产品,请仅使用随产品提供的电源线。 CN<sub>D</sub>

ID Pastikan sumber daya Anda memadai untuk peringkat tegangan produk. Peringkat tegangan ada pada label produk. Produk ini menggunakan 100-127 Vac atau 220-240 Vac dan 50/60 Hz. Hubungkan kabel listrik antara produk dan stopkontak AC yang telah dibumikan.

Perhatian: Untuk mencegah kerusakan pada produk, gunakan hanya kabel listrik yang disediakan bersama produk.

JA 使用する電源が、プリンタの定格電圧に適しているか確認します。 定格電圧は製品ラベルに記載されています。 プリンタで使用 する電圧は 100 ~ 127 VAC または 220 ~ 240 VAC、周波数は 50/60 Hz です。 電源コードで、プリンタをアース付ACコンセント に接続します。

注意: プリンタの損傷を防ぐため、プリンタに付属の電源コード以外は使用しないでください。

KO 콘센트의 전압이 제품 전압에 맞는지 확인합니다. 전압은 제품 레이블에 나와 있습니다. 제품은 100-127V 또는 220-240V 및 50/60Hz를 사용합니다. 전원 코드를 제품과 접지된 AC 콘센트 사이에 연결합니다. 주의: 제품의 손상을 방지하려면 제품과 함께 제공된 전원 코드만 사용하십시오.

 $\overline{\text{TH}}$  ตรวจสอบให้แน่ใจว่าแหล่งจ่ายไฟของคุณเพียงพอสำหรับพิกัดแรงดันไฟฟ้าของเครื่องพิมพ์ พิกัดแรงดันไฟฟ้าอยู่บนฉลากของเครื่องพิมพ์ เครื่องพิมพ์อาจใช้ 100-127 Vac หรือ 220-240 Vac และ 50/60 Hz เชื่อมต่อสายไฟระหว่างเครื่องพิมพ์และเต้าเสียบไฟฟ้ากระแสสลับที่มีการต่อสายดิน **ข้อควรระวัง:** เพื่อป้องกันไม่ให้เกิดความเสียหายต่อเครื่องพิมพ์ให้ใช้สายไฟที่มาพร้อมกับเครื่องพิมพ์เท่านั้น

TW 請確定您的電源適用於本產品的電壓額定值。 電壓額定值標示於產品標籤上。 產品使用 100-127 VAC 或 220-240 VAC 以 及 50/60 Hz。 連接產品與接地 AC 插座之間的電源線。 注意: 為避免產品受損,僅限使用產品隨附的電源線。

Đảm bảo nguồn điện phù hợp với định mức điện áp của sản phẩm. Định mức điện áp được in trên nhãn sản phẩm. Sản phẩm sử dụng 100-127 Vac hoặc 220-240 Vac và 50/60 Hz. Cắm dây dẫn vào sản phẩm và ổ điện ac có tiếp đất. **Cẩn thận:** Để tránh làm hư sản phẩm, chỉ sử dụng dây điện đi kèm với sản phẩm.

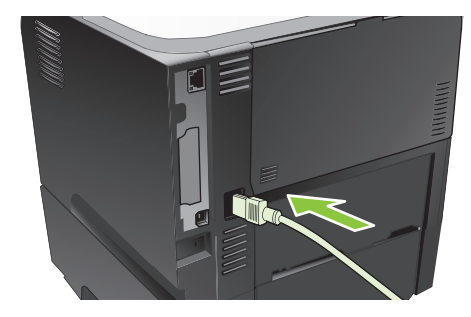

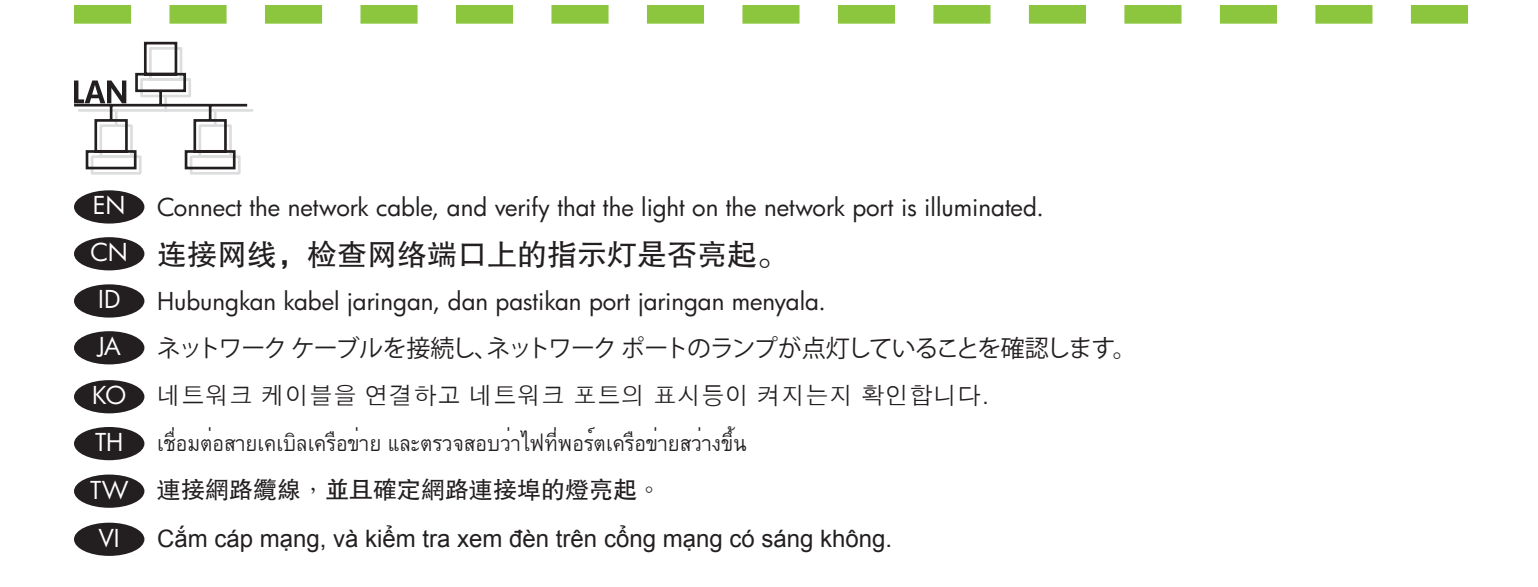

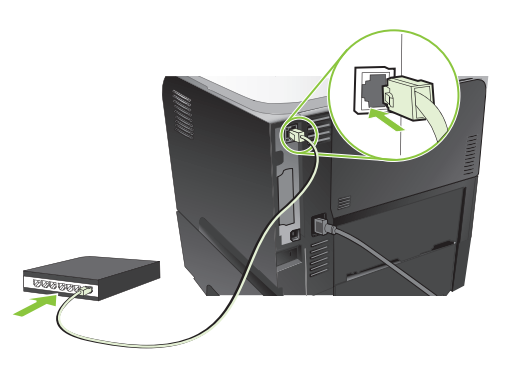

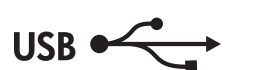

EN Caution! Do not connect the USB now. Wait until the software prompts you.

CN 注意! 现在请勿连接 USB。 请在稍后软件提示时再连接。

- ID Perhatian! Jangan hubungkan USB sekarang. Tunggu hingga diminta oleh perangkat lunak.
- JA 注意! まだ USB を接続しないでください。 指示があるまでお待ちください。
- KO 주의! 지금 USB를 연결하지 마십시오. 메시지가 나타날 때까지 기다리십시오.
- TH **ข้อควรระวัง!** ห้ามเชื่อมต่อ USB ในขั้นตอนนี้ให้รอจนกว่าซอฟต์แวร์จะพรอมต์ให้คุณดำเนินการ
- TW 注意! 此時請勿連接 USB。 請等待軟體提示您再連接。
- VI **Cẩn thận!** Chưa cắm cáp USB vội. Chờ cho tới khi phần mềm nhắc bạn.

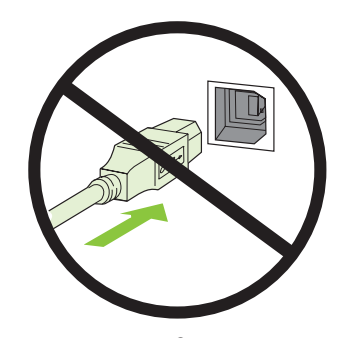

# 5 EN Turn on the product. On the control panel, if prompted, select a language and a date/time for the product. CN 打开产品电源。 如果控制面板上出现提示,请为产品选择语言和日期/时间。 ID Hidupkan produk. Pada panel kontrol, jika diminta, pilih bahasa dan tanggal/waktu produk. JA プリンタの電源を入れます。 画面の指示に従い、コントロール パネルを使用してプリンタの言語と日付/時刻を選択します。 KO 제품의 전원을 켜십시오. 제어판에 메시지가 나타나면 제품에 대한 언어 및 날짜/시간을 선택합니다. TH เปิดเครื่องพิมพ์บนแผงควบคุม หากมีข้อความแจ้ง ให้เลือกภาษา และวันที่/เวลาของเครื่องพิมพ์ TW 開啟產品電源。 如果控制面板上出現提示,請為產品選擇語言和日期/時間。 VI Bật sản phẩm. Trên panen điều khiển, nếu được nhắc, hãy chọn ngôn ngữ và ngày/giờ cho sản phẩm.

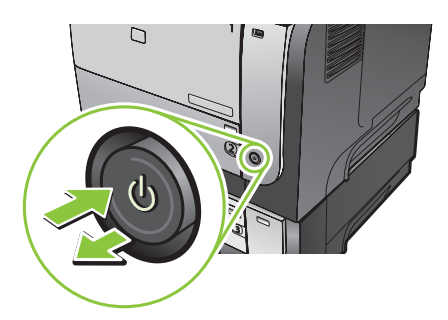

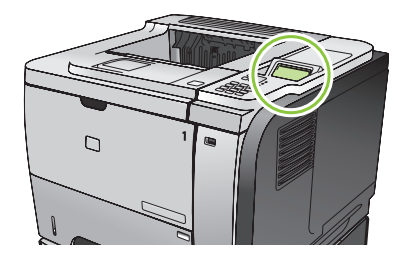

EN Remove the paper tray from the product. Adjust the guides so they point to the correct paper size. Load paper. Reinsert the tray. Configure the correct paper size and type on the control panel.

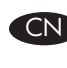

6

从产品上卸下纸盘。 调节导板,以使其指向正确的纸张尺寸。 装入纸张。 重新插入纸盘。 在控制 CN 面板上配置正确的纸张尺寸和类型。

Keluarkan baki kertas dari produk. Sesuaikan pemandu agar menunjuk ke ukuran kertas yang benar. Muat kertas. Masukkan kembali baki tersebut. Konfigurasilah ukuran dan jenis kertas pada panel kontrol. ID

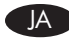

JA ▶ ブリンタから用紙トレイを取り外します。 ガイドの位置を適切な用紙サイズに合わせます。 用紙をセットします。 トレイを再度取 り付けます。 コントロール パネルで適切な用紙サイズと用紙タイプを設定します。

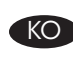

제품에서 용지함을 분리합니다. 적절한 용지 크기에 맞게 조정대를 조정합니다. 용지를 넣습니다. 용지함을 다시 넣습니 KO 다. 제어판에서 올바른 용지 크기 및 종류를 구성합니다.

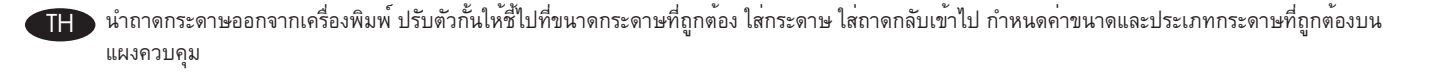

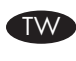

VI

將紙匣從產品中取出。 調整導板,使導板指向正確紙張尺寸。 裝入紙張。 重新插入紙匣。 在控制面板上設定正確的紙張尺 寸與類型。

Tháo khay giấy ra khỏi sản phẩm. Điều chỉnh các thanh dẫn sao cho chúng trỏ vào khổ giấy phù hợp. Nạp giấy. Lắp lại khay. Cấu hình đúng khổ giấy và loại giấy trên panen điều khiển.

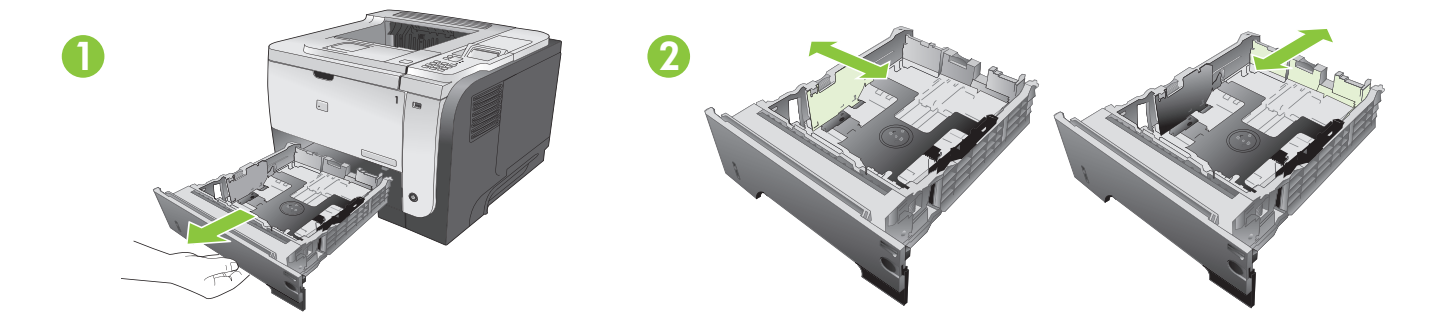

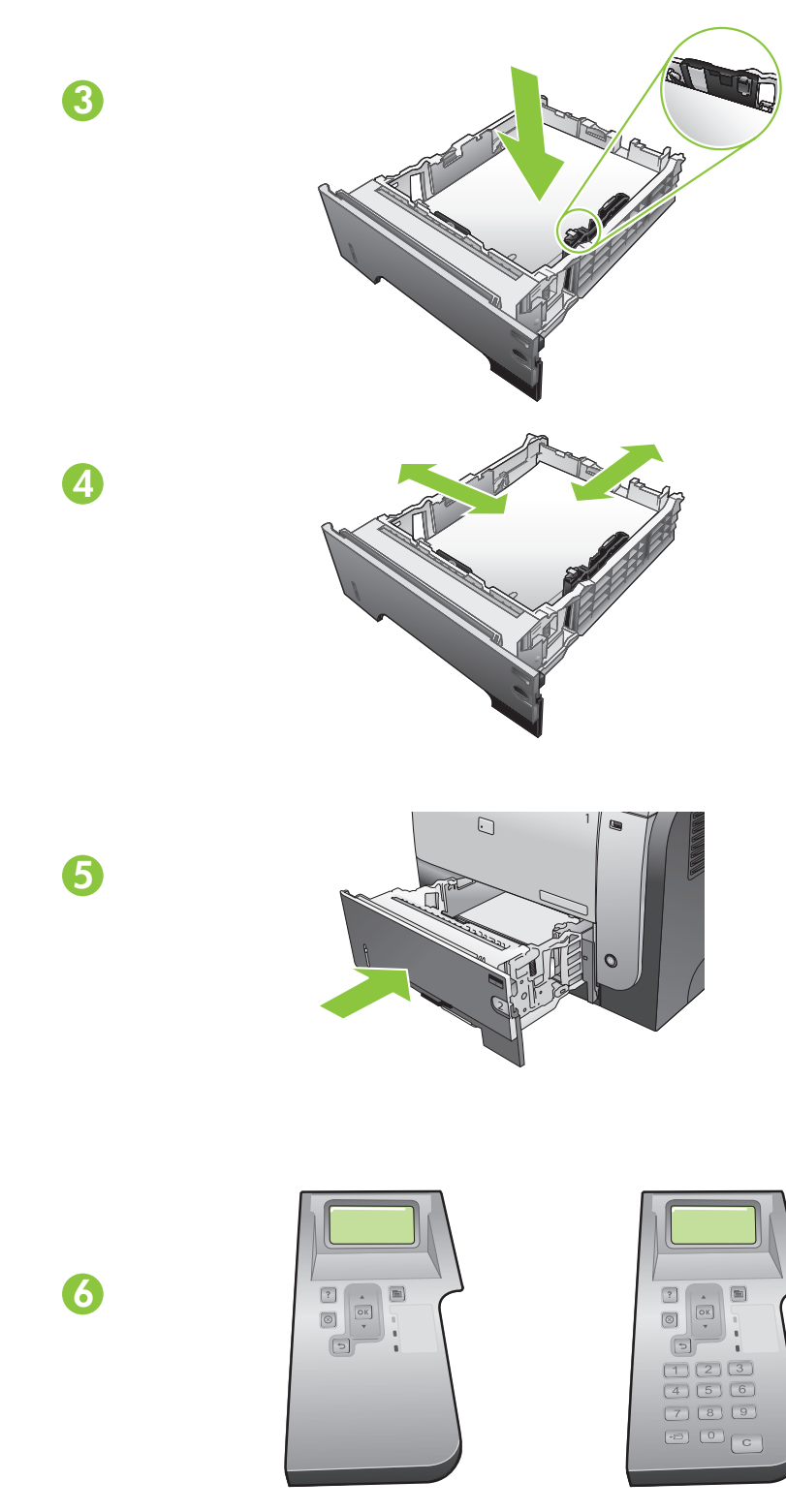

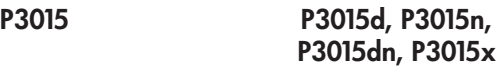

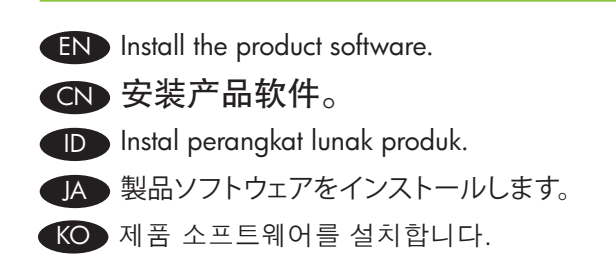

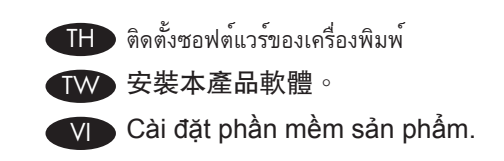

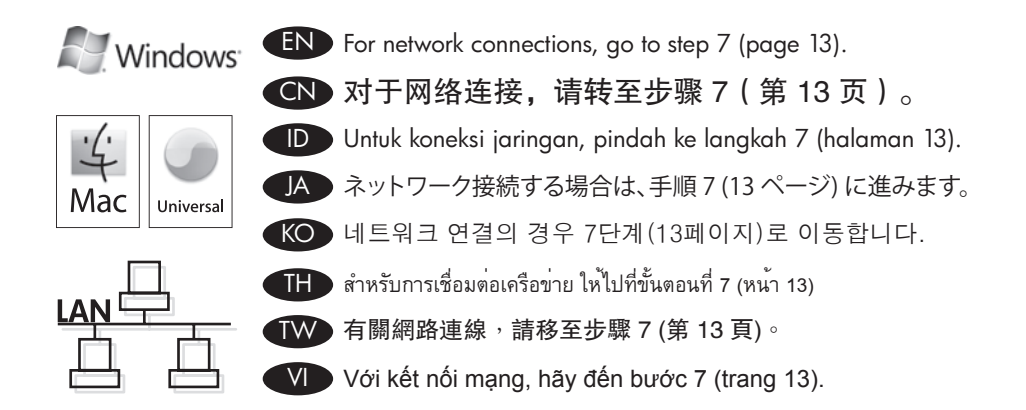

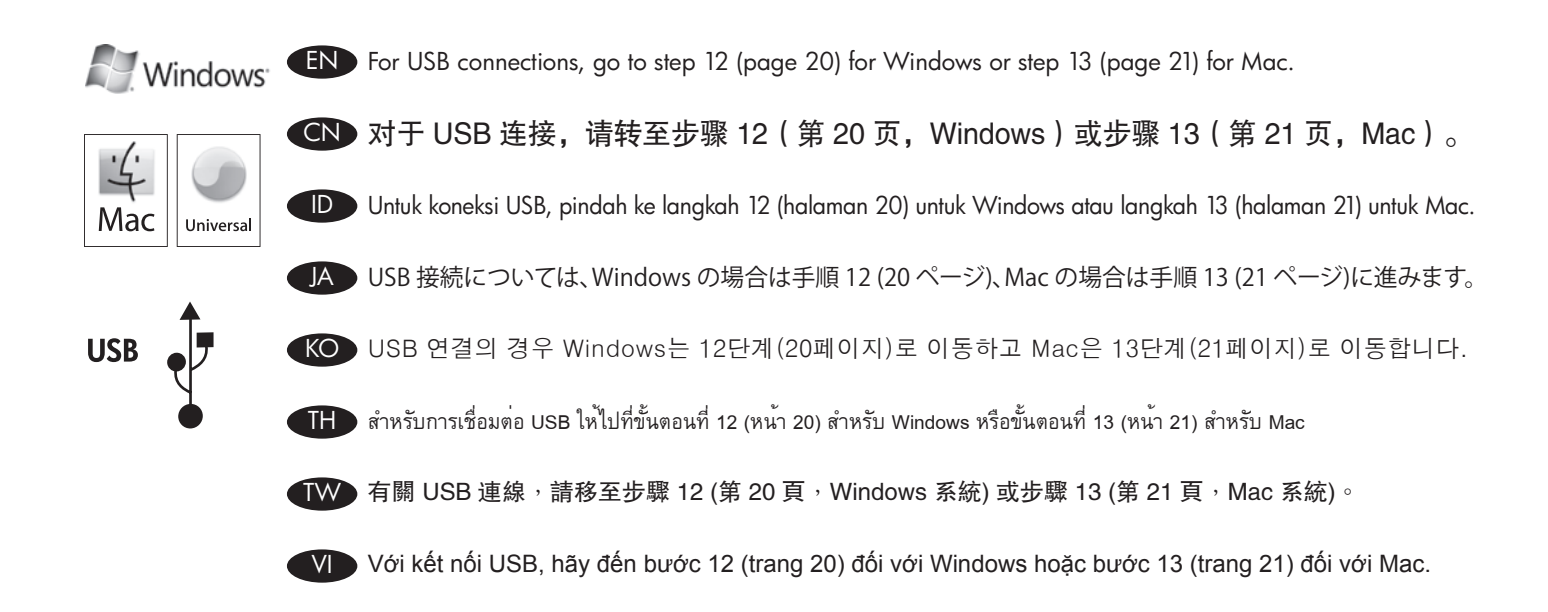

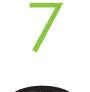

#### Network connection

At the product control panel, press **Menu**  $\Xi$  Press  $\blacktriangledown$  to highlight **INFORMATION**, and press **OK**. Press  $\blacktriangledown$  to highlight PRINT CONFIGURATION, and press OK. Locate the IP address on the Embedded Jetdirect page.

## CN 网络接口

在产品控制面板上,按下菜单 国,再按 ▼ 以突出显示**信息,**然后按 OK。 按下 ▼ 以突出显示打印配置,然后按下 OK。找到嵌入式 Jetdirect 页上的 IP 地址。

#### ID Koneksi jaringan

Pada panel kontrol produk, tekan Menu El Tekan V untuk menyorot INFORMATION [INFORMASI] dan tekan OK. Tekan V untuk menyorot PRINT CONFIGURATION [CETAK KONFIGURASI], dan tekan OK. Temukan alamat IP pada halaman Embedded Jetdirect [Jetdirect Tertanam].

#### ネットワーク接続 JA

プリンタのコントロール パネルで**メニュー 亘** を押してから、▼を押して [情報] を選択し (ハイライトが付きます)、[OK] を押します。 を押し、▼[**設定の印刷**] 選択して (ハイライトが付きます)、[OK] を押します。 [内蔵 Jetdirect] ページで、IP アドレスを確認します。

## KO 네트워크 단자

제품 제어판에서 **메뉴 트**를 누르고 ▼를 눌러 **정보**를 강조표시하고 OK를 누릅니다. ▼ 를 눌러 **구성 인쇄**를 선택하고 OK를 누릅니다. 내장 Jetdirect 페이지에서 IP 주소를 찾으십시오.

#### TH **การเชื่อมต่อเครือข่าย**

ที่แผงควบคุมของเครื่อง ให้กด **เมนู** กด เพื่อไฮไลต์**ข้อมูล** และกด **OK** กด เพื่อไฮไลต์**พิมพ์การกำหนดค่า** และกด **OK** ค้นหา IP แอดเดรสในหน้า **Jetdirect ในตัว**

## TW 網路連接處

在產品控制面板上,按下**功能表 ⊟** 按下 ▼ 以反白資訊,然後按下 OK。 按下 ▼ 以反白顯示**列印組**態,然後按下 OK。 在嵌 入式 Jetdirect 頁面中, 找到 IP 位址。

## VI **Kết nối mạng**

Trên panen điều khiển của sản phẩm, bấm **Menu ⊟** Bấm ▼ để chọn **INFORMATION** (THÔNG TIN), và bấm **OK**. Bấm ▼ để chọn **PRINT CONFIGURATION** (IN CẤU HÌNH), và bấm **OK**. Tìm địa chỉ IP trên trang **Embedded Jetdirect** (Jetdirect Nhúng).

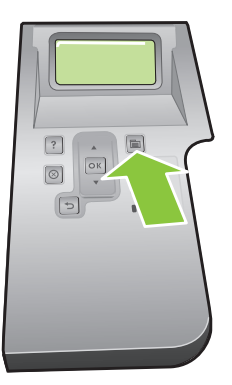

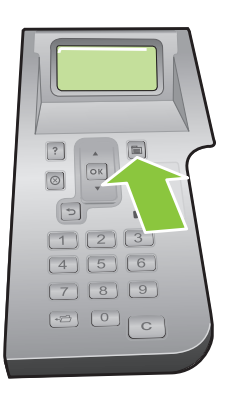

P3015 P3015d, P3015n, P3015dn, P3015x

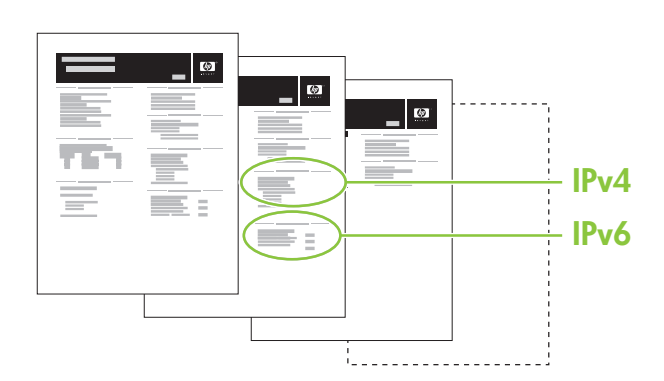

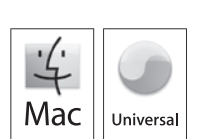

**A** Windows

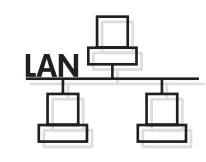

EN If the IP address is something other than 0.0.0.0, or 192.0.0.192, or 169.254.x.x, the network configuration was successful. For Windows, go to step 9. For Mac, go to step 10.

8

Otherwise, you must manually configure the IP address. Ask your network administrator for the IP address. At the product control panel, press **Menu**  $\Xi$ . Press  $\nabla$  to highlight **CONFIGURE DEVICE**, and press **OK.** Highlight I/O, and press OK. Highlight EMBEDDED JETDIRECT MENU, and press OK. Highlight TCP/IP, and press OK. Highlight IPV4 SETTINGS, and press OK. Highlight CONFIG METHOD, and press OK. Highlight MANUAL, and press OK. Highlight MANUAL SETTINGS, and press OK. Highlight IP ADDRESS, and press OK. Press  $\blacktriangle$  or  $\nabla$  to increase or decrease the number for the first byte of the IP address. Press OK to move to the next set of numbers. Repeat this process until the IP address is complete, and then press OK.

CN 如果 IP 地址是除 0.0.0.0、192.0.0.192 或 169.254.x.x 以外的值,则网络配置成功。 对于 Windows, 请转至步骤 9。 对于 Mac,请转至步骤 10。

否则,您必须手动配置 IP 地址。 可向您的网络管理员索取 IP 地址。 在产品控制面板上,按下**菜** 单 。 按下 以突出显示配置设备,然后按下 OK。 突出显示 I/O,然后按下 OK。 突出显示嵌入 式 JETDIRECT 菜单, 然后按下 OK。 突出显示 TCP/IP, 然后按下 OK。 突出显示 IPV4 设置, 然后 按下 OK。 突出显示配置方法,然后按下 OK。 突出显示手动,然后按下 OK。 突出显示手动设置, 然后按下 OK。 突出显示 IP 地址,然后按下 OK。 按下 ▲ 或 ▼ 以增大或减小 IP 地址第一个字节的数 字。 按下 OK 以移至下一组数字。 重复此过程,直至填写完 IP 地址,然后按下 OK。

ID Jika alamat IP berbentuk selain 0.0.0.0, atau 192.0.0.192, atau 169.254.x.x, berarti konfigurasi jaringan berhasil. Untuk Windows, pindah ke langkah 9. Untuk Mac, pindah ke langkah 10.

Jika tidak, Anda harus mengkonfigurasi alamat IP secara manual. Tanyakan administrator jaringan Anda untuk alamat IP. Pada panel kontrol produk, tekan Menu El Tekan V untuk menyorot CONFIGURE DEVICE [KONFIGURASI PERANGKAT], dan tekan OK. Sorot I/O, dan tekan OK. Sorot EMBEDDED JETDIRECT MENU [MENU JETDIRECT TERTANAM], dan tekan OK. Sorot TCP/IP, dan tekan OK. Sorot IPV4 SETTINGS [PENGATURAN IPV4], dan tekan OK. Sorot CONFIG METHOD [METODE KONFIG], dan tekan OK. Sorot MANUAL, dan tekan OK. Sorot MANUAL SETTINGS [PENGATURAN MANUAL], dan tekan OK. Sorot IP ADDRESS [ALAMAT IP], dan tekan OK. Tekan A atau  $\blacktriangledown$  untuk menaikkan atau menurunkan nomor byte pertama dari alamat IP. Tekan OK untuk berpindah ke rangkaian angka berikutnya. Ulangi proses ini hingga alamat IP selesai, kemudian tekan OK.

JA IP アドレスが 0.0.0.0、192.0.0.192、または 169.254. 以外の場合、ネットワークの設定は正常に完了しています。 Windows の場合 は、手順 9 に進みます。 Mac の場合は、手順 10 に進みます。

正常に完了しない場合は、IP アドレスを手動で設定する必要があります。 IP アドレスについてはネットワーク管理者にお問い合 わせください。 コントロール パネルで [メニュー] ボタン 冒 を押します。 ▼ を押して [デバイスの設定] を選択し、[OK] を押しま す。 [I/O] を選択し、[OK] を押します。 [内蔵 Jetdirect メニュー] を選択し、[OK] を押します。 [TCP/IP] を選択し、[OK] を押します。 [IPV4 設定] を選択し、[OK] を押します。 [設定方法] を選択し、[OK] を押します。 [手動] を選択し、[OK] を押します。 [手動設定] を 選択し、[OK] を押します。 [IP アドレス] を選択し、[OK] を押します。 ▲ または ▼ を押して、IP アドレスの最初のバイト数を増減しま す。 [OK] を押して次の数値セットに移動します。 この手順を繰り返して IP アドレスを入力し終わったら、[OK] を押します。

እIP 주소가 0.0.0.0이 아닌 192.0.0.192 또는 169.254.x.x인 경우 네트워크 구성에 성공한 것입니다. Windows의 경우 9단 계로 이동합니다. Mac의 경우 10단계로 이동합니다.

그렇지 않으면 IP 주소를 수동으로 구성해야 합니다. 네트워크 관리자에게 IP 주소에 대해 문의하십시오. 제어판에서 **메뉴 들**를 누릅니다. ▼를 눌러 **장치 구성**을 선택하고 OK를 누릅니다. I/O를 선택하고 OK를 누릅니다. 내장 JETDIRECT 메 뉴를 선택하고 OK를 누릅니다. TCP/IP를 선택하고 OK를 누릅니다. IPV4 설정을 선택하고 OK를 누릅니다. 구성 방법 을 선택하고 OK를 누릅니다. 수동을 선택하고 OK를 누릅니다. 수동 설정을 선택하고 OK를 누릅니다. IP 주소를 선택하 고 OK를 누릅니다. ▲ 또는 ▼를 눌러 IP 주소의 첫 번째 바이트를 높이거나 낮춥니다. OK를 눌러 다음 숫자 입력란으로 이 동합니다. IP 주소를 완성할 때까지 이 과정을 반복한 다음 OK를 누릅니다.

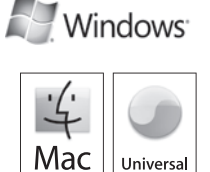

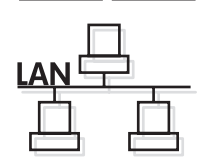

 $\text{TH}\rightarrow$  หาก IP แอดเดรสไม่ใช่ 0.0.0.0 หรือ 192.0.0.192 หรือ 169.254.x.x แสดงว่าการกำหนดค่าเครือข่ายสำเร็จ สำหรับ Windows ให้ไปที่ขั้นตอนที่9 สำหรับ Mac ให้ไปที่ขั้นตอนที่10

หากไม่ใช่ คุณต้องกำหนดค่า IP แอดเดรสด้วยตนเอง โปรดสอบถามผู้ดูแลระบบสำหรับ IP แอดเดรส ที่แผงควบคุมของเครื่องพิมพ์ให้กด **เมนู** กด เพื่อไฮไลต์**กำหนดค่าเครื่องพิมพ์**และกด **OK** ไฮไลต์**I/O** และกด **OK** ไฮไลต์**เมนูJETDIRECTในตัว** และกด **OK** ไฮไลต์**TCP/IP** และกด **OK** ไฮไลต์**การตั้งค่าIPV4** และกด **OK** ไฮไลต์**วิธีกำหนดค่า** และกด **OK** ไฮไลต์**ด้วยตนเอง** และกด **OK** ไฮไลต์ **การตั้งค่าด้วยตนเอง** และกด **OK** ไฮไลต์**IP แอดเดรส** และกด **OK** กด หรือ เพื่อเพิ่มหรือลดตัวเลขสำหรับไบต์แรกของ IP แอดเดรส กด **OK** เพื่อเลื่อนไปยังตัวเลขชุดถัดไป ทำตามขั้นตอนนี้ซ้ำจนกระทั่ง IP แอดเดรสสมบูรณ์และกด **OK**

 ${\bf T}{\bf W}$  如果 IP 位址不是 0.0.0.0、192.0.0.192 或 169.254.x.x,則表示網路組態成功。 Windows 系統,請移至步驟 9 Mac 系統,請移至步驟 10。

否則,您必須手動設定 IP 位址。 請向網路管理員諮詢 IP 位址。 在產品控制面板上,按下**功能表 ⊟**。 按 下 ▼ 以反白顯示設定裝置,然後按下 OK。 反白顯示 I/O,然後按下 OK。 反白顯示嵌入式 JETDIRECT 功能表,然後按下 OK。 反白顯示 TCP/IP,然後按下 OK。 反白顯示 IPV4 設定,然後按下 OK。 反白顯 示**設定方法**,然後按下 OK。 反白顯示**手動**,然後按下 OK。 反白顯示**手動設定**,然後按下 OK。 反白顯 示 IP 位址,然後按下 OK。 按下 ▲ 或 ▼,以增加或減少 IP 位址第一個位元組的數字。 按下 OK 移至下一 組數字。 重複此程序, 直到完成 IP 位址, 然後按下 OK。

**∋** Nếu địa chỉ IP khác với 0.0.0.0, hoặc 192.0.0.192, hoặc 169.254.x.x, có nghĩa là cấu hình mạng đã thành công. Đối với Windows, hãy đến bước 9. Đối với Mac, hãy đến bước 10.

Nếu không, bạn phải cấu hình địa chỉ IP theo cách thủ công. Hãy hỏi người quản trị mạng để biết địa chỉ IP. Trên panen điều khiển của sản phẩm, bấm **Menu ⊟**. Bấm ▼ để chọn CONFIGURE DEVICE (CÂU HÌNH THIÊT BỊ), và bấm OK. Chọn **I/O**, và bấm **OK**. Chọn **EMBEDDED JETDIRECT MENU** (MENU JETDIRECT NHÚNG), và bấm **OK**. Chọn **TCP/IP**, và bấm **OK**. Chọn **IPV4 SETTINGS** (CÀI ĐẶT IPV4), và bấm **OK**. Chọn **CONFIG METHOD** (PHƯƠNG PHÁP CẤU HÌNH), và bấm **OK**. Chọn **MANUAL** (THỦ CÔNG), và bấm **OK**. Chọn **MANUAL SETTINGS** (CÀI ĐẶT THỦ CÔNG), và bấm **OK**. Chọn **IP ADDRESS** (ĐỊA CHỈ IP), và bấm OK. Bấm ▲ hoặc ▼ để tăng hoặc giảm số byte đầu tiên của địa chỉ IP. Bấm OK để di chuyển sang bộ số tiếp theo. Lặp lại quá trình này cho tới khi địa chỉ IP được hoàn tất, và sau đó bấm **OK**.

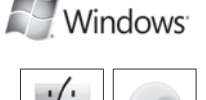

Universal

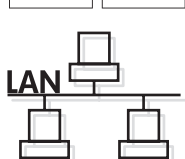

Mac

EN Quit all open programs on each computer that will share the product. Install the software from the CD. Follow the onscreen instructions. When prompted, select **Connected via the Network**, and then click Install Now. The installer shows the available printers. Select the printer that has the appropriate IP address. Click Finish. On the Additional Options screen, you can install additional software, or click exit. Go to step 15.

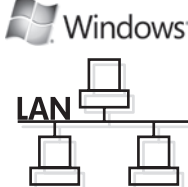

CN 退出将共享产品的所有计算机上的所有已打开程序。 从 CD 安装软件。 按屏幕上的说明操作。 出现 提示时,选择**通过网络连接**,然后单击**立即安装**。 安装程序会显示可用打印机。 选择具有适当 IP 地 址的打印机。 单击**完成**。 在**其他选项**屏幕上,您可以安装其他软件或单击退出。 **转至步骤 15**。

ID Tutup semua program yang terbuka pada setiap komputer yang akan memakai bersama produk tersebut. Instal perangkat lunak dari CD. Ikuti petunjuk di layar. Bila diminta, pilih **Connected via the Network** [Terhubung lewat Jaringan] kemudian klik Install Now [Instal Sekarang]. Penginstal akan memperlihatkan printer yang tersedia. Pilih printer dengan alamat IP yang sesuai. Klik Finish [Selesai]. Pada layar Additional Options [Opsi Tambahan], Anda dapat menginstal perangkat lunak tambahan, atau klik Exit [Keluar]. Pindah ke langkah 15.

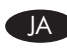

9

JA プリンタを共有する各コンピュータ上で開いているすべてのプログラムを終了します。 CD からソフトウェアをインストールします。 画面に表示される手順に従います。 メッセージが表示されたら、[ネットワーク経由で接続] を選択し、[今すぐインストール] をクリッ クします。 使用可能な製品が表示されます。 適切な IP アドレスが割り当てられた製品を選択します。 [終了] をクリックします。 [そ **の他のオプション]** 画面では、追加のソフトウェアをインストールするか、または終了をクリックできます。 手順 15 に進みます。

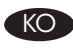

KO 각 컴퓨터에서 제품과 공유하게 될 열려 있는 프로그램을 모두 종료합니다. CD의 소프트웨어를 설치합니다. 화면에 표시 되는 지시 사항에 따릅니다. 메시지가 나타나면 **네트워크를 통해 연결**을 선택한 다음 **지금 설치**를 누릅니다. 프린터 목록 이 표시됩니다. 올바른 IP 주소를 가진 프린터를 선택합니다. **마침**을 누릅니다. **추가 옵션** 화면에서 추가 소프트웨어를 설 치하거나 종료를 누를 수 있습니다. 15단계로 이동합니다.

TH ออกจากโปรแกรมที่เปิดทั้งหมดในคอมพิวเตอร์แต่ละเครื่องที่จะใช้เครื่องพิมพ์ร่วมกัน ติดตั้งซอฟต์แวร์จากแผ่นซีดีปฏิบัติตามคำแนะนำบนหน้าจอ เมื่อมีข้อความแจ้ง ให้เลือก **Connectedvia the Network** (เชื่อมต่อผ่านเครือข่าย) และคลิก **Install Now** (ติดตั้งทันที) โปรแกรมติดตั้งจะแสดงเครื่องพิมพ์ที่มีอยู่ เลือกเครื่องพิมพ์ที่มีIP แอดเดรสที่ถูกต้อง คลิก **Finish** (เสร็จสิ้น) ในหน้าจอ **Additional Options** (ตัวเลือกเพิ่มเติม) คุณสามารถติดตั้งซอฟต์แวร์เพิ่มเติม หรือคลิกออก **ไปที่ขั้นตอนที่15**

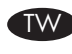

在將共用本產品的每台電腦上,結束所有開啓的程式。 從 CD 安裝軟體。 依照螢幕上的指示進行。 在系統提示時,選擇透 過網路連線,然後按一下**立即安装**。 安裝程式將會顯示可用印表機。 選擇具有適當 IP 位址的印表機。 按一下**完成**。 在**其他** 選項畫面上,您可以安裝其他軟體,或按一下結束。 請移至步驟 15。

VI Đóng tất cả các chương trình đang mở trên trên mỗi máy tính sử dụng chung sản phẩm này. Cài đặt phần mềm từ đĩa CD. Hãy thực hiện theo hướng dẫn trên màn hình. Khi được nhắc, chọn **Connected via the Network** (Được kết nối qua Mạng), và sau đó bấm vào **Install Now** (Cài đặt Ngay bây giờ). Bộ cài đặt sẽ hiển thị những máy in khả dụng. Chọn máy in có địa chỉ IP phù hợp. Nhấp **Kết thúc**. Trên màn hình **Additional Options** (Tùy chọn Khác), bạn có thể cài đặt thêm phần mềm khác, hoặc bấm thoát. **Đến bước 15**.

10

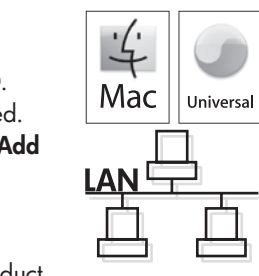

EN Quit all open programs on each computer that will share the product. Install the software from the CD. Click the product icon, and follow the onscreen instructions. Click Close when the installation is finished. At the computer, open the Apple menu and click System Preferences and then click Print & Fax. click Add or +, and then select the connection type (Default Browser or IP Printer).

Default Browser: Select the product from the list. From the Print Using drop-down list, select the printer model if one is not already selected. Click Add.

IP Printer: From the Protocol drop-down list, select HP JetDirect Socket. Enter the IP address for the product. From the **Print Using** drop-down list, select the printer model if one is not already selected.

CN 退出将共享产品的所有计算机上的所有已打开程序。 从 CD 安装软件。 单击产品图标,然后按照屏 幕上的说明进行操作。 安装完成后单击**关闭**。

在计算机上,打开 Apple 菜单,单击**系统预置**,然后单击**打印和传真**。 单击**添加**或 +, 然后选择连 接类型(默认浏览器或 IP 打印机)。

**默认浏览器:** 从列表中选择产品。 如果尚未选择打印机型号,请从**打印使用**下拉列表中选择打印机 型号。 单击添加。

IP 打印机: 从协议下拉列表中,选择 HP JetDirect Socket。 输入产品的 IP 地址。 如果尚未选择 打印机型号,请从**打印使用**下拉列表中选择打印机型号。

ID Tutup semua program yang terbuka pada setiap komputer yang akan memakai bersama produk tersebut. Instal perangkat lunak dari CD. Klik ikon produk dan ikuti petunjuk di layar. Klik Close [Tutup] bila instalasi selesai.

Di komputer, buka menu Apple dan klik System Preferences [Preferensi Sistem] kemudian klik Print & Fax [Cetak & Faks]. klik **Add** [Tambah] atau +, kemudian pilih jenis koneksi (**Default Browser** [Browser Standar] atau **IP Printer** [Printer IP]). Default Browser [Browser Standar]: Pilih produk dari daftar. Dari daftar buka-bawah Print Using [Cetak Dengan], pilih model printer jika belum ada yang dipilih. Klik Add [Tambah].

IP Printer: Dari daftar buka-bawah Protocol [Protokol], pilih HP Jet Direct Socket [Soket HP JetDirect]. Masukkan alamat IP untuk produk. Dari daftar buka-bawah Print Using [Cetak Dengan], pilih model printer jika belum ada yang dipilih.

JA プリンタを共有する各コンピュータ上で開いているすべてのプログラムを終了します。 CD からソフトウェアをインストールしま す。 製品のアイコンをクリックし、画面の指示に従います。 インストールが終了したら、[**閉じる]** をクリックします。 コンピュータで、[Apple] メニューを開き、[システム環境設定]、[プリントとファクス] の順にクリックします。 [追加] または [+] をク リックし、接続の種類 ([デフォルト ブラウザ] または [IP プリンタ]) を選択します。 デフォルト ブラウザ:リストから製品を選択します。 プリンタのモデルがまだ選択されていない場合は [**使用するドライバ**] ドロッ プダウン リストから、選択します。 [追加] をクリックします。

IP プリンタ: 「プロトコル」ドロップダウン リストから [HP Jetdirect Socket] を選択します。 製品の IP アドレスを入力します。 プリ ンタのモデルがまだ選択されていない場合は **[使用するドライバ]** ドロップダウン リストから、選択します。

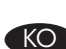

KO 각 컴퓨터에서 제품과 공유하게 될 열려 있는 프로그램을 모두 종료합니다. CD의 소프트웨어를 설치합니다. 제품 아이콘 을 누르고 화면에 표시되는 지시 사항에 따릅니다. 설치가 완료되면 닫기를 누릅니다. 컴퓨터의 Apple 메뉴에서 **시스템 환경 설정**을 누른 다음 **프린트 & 팩스**를 누릅니다. **추가** 또는 +를 누르고 연결 유형(**기** 

본 브라우저 또는 IP 프린터)을 선택합니다.

기본 브라우저: 목록에서 제품을 선택합니다. 사용 프린터 드롭다운 목록에 프린터 모델이 선택되어 있지 않은 경우 해당 프린터 모델을 선택합니다. 추가를 누르십시오.

IP 프린터: 프로토콜 드롭다운 목록에서 HP JetDirectSocket을 선택합니다. 제품의 IP 주소를 입력합니다. 사용 프린 터 드롭다운 목록에 프린터 모델이 선택되어 있지 않은 경우 해당 프린터 모델을 선택합니다.

TH ออกจากโปรแกรมที่เปิดทั้งหมดในคอมพิวเตอร์แต่ละเครื่องที่จะใช้เครื่องพิมพ์ร่วมกัน ติดตั้งซอฟต์แวร์จากแผ่นซีดีคลิกไอคอนเครื่องพิมพ์ และทำตามคำแนะนำบนหน้าจอ คลิก **Close** เมื่อการติดตั้งเสร็จสิ้น

ที่คอมพิวเตอร์ให้เปิดเมนู**Apple** และคลิก **System Preferences** และคลิก **Print & Fax** คลิก **Add** หรือ **+** และเลือกประเภทการเชื่อม ต่อ (**Default Browser** หรือ **IP Printer**)

**Default Browser:** เลือกเครื่องพิมพ์จากรายการ จากรายการแบบดรอปดาวน์**Print Using** ให้เลือกรุ่นเครื่องพิมพ์หากยังไม่มีการเลือก รุ่นไว้คลิก **Add**

**IP Printer:** จากรายการแบบดรอปดาวน์Protocol ให้เลือก **HP JetDirect Socket** ป้อน IP แอดเดรสของเครื่องพิมพ์ จากรายการแบบดรอปดาวน์**Print Using** ให้เลือกรุ่นเครื่องพิมพ์หากยังไม่มีการเลือกรุ่นไว้

在將共用本產品的每台電腦上,結束所有開啓的程式。 從 CD 安裝軟體。 按一下產品圖示,然後按照螢幕上的指示進行。 安裝完成後,按一下關閉。

在電腦中,開啓 Apple 功能表,然後按一下**系統偏好設定**,然後按一下**列印與傳眞**。 按一下新增或 +,然後選擇連線類型 (預設瀏覽器或 IP 印表機)。

預設瀏覽器: 從清單中選擇本產品。 從列印使用下拉式清單中,選擇印表機型號 (如果尚未選擇)。 按一下新增。 IP 印表機:從「通訊協定」下拉式清單中,選擇 HP JetDirect Socket。 輸入本產品的 IP 位址。 從列印使用下拉式清單中, 選擇印表機型號 (如果尚未選擇)。

V Đóng tất cả các chương trình đang mở trên trên mỗi máy tính sử dụng chung sản phẩm này. Cài đặt phần mềm từ đĩa CD. Bấm vào biểu tượng sản phẩm, và thực hiện theo hướng dẫn trên màn hình. Bấm vào **Close** (Đóng) khi hoàn tất cài đặt. Trên máy tính, hãy mở menu **Apple** và bấm **System Preferences** (Sở thích Hệ thống) và sau đó bấm **Print & Fax** (In & Fax). bấm **Add** (Thêm) hoặc **+**, và sau đó chọn kiểu kết nối (**Default Browser** or **IP Printer**) (Trình duyệt Mặc định hoặc Máy in IP). **Trình duyệt Mặc định:** Chọn sản phẩm từ danh sách. Từ danh sách **Print Using** (In Sử dụng) thả xuống, chọn kiểu máy in nếu chưa có kiểu máy in nào được chọn. Nhấp **Add** (Thêm).

**IP Printer (Máy in IP):** Từ danh sách Protocol thả xuống (Giao thức), chọn **HP JetDirect Socket**. Nhập địa chỉ IP cho sản phẩm. Từ danh sách **Print Using** (In Sử dụng) thả xuống, chọn kiểu máy in nếu chưa có kiểu máy in nào được chọn.

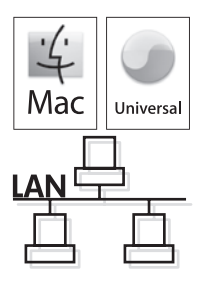

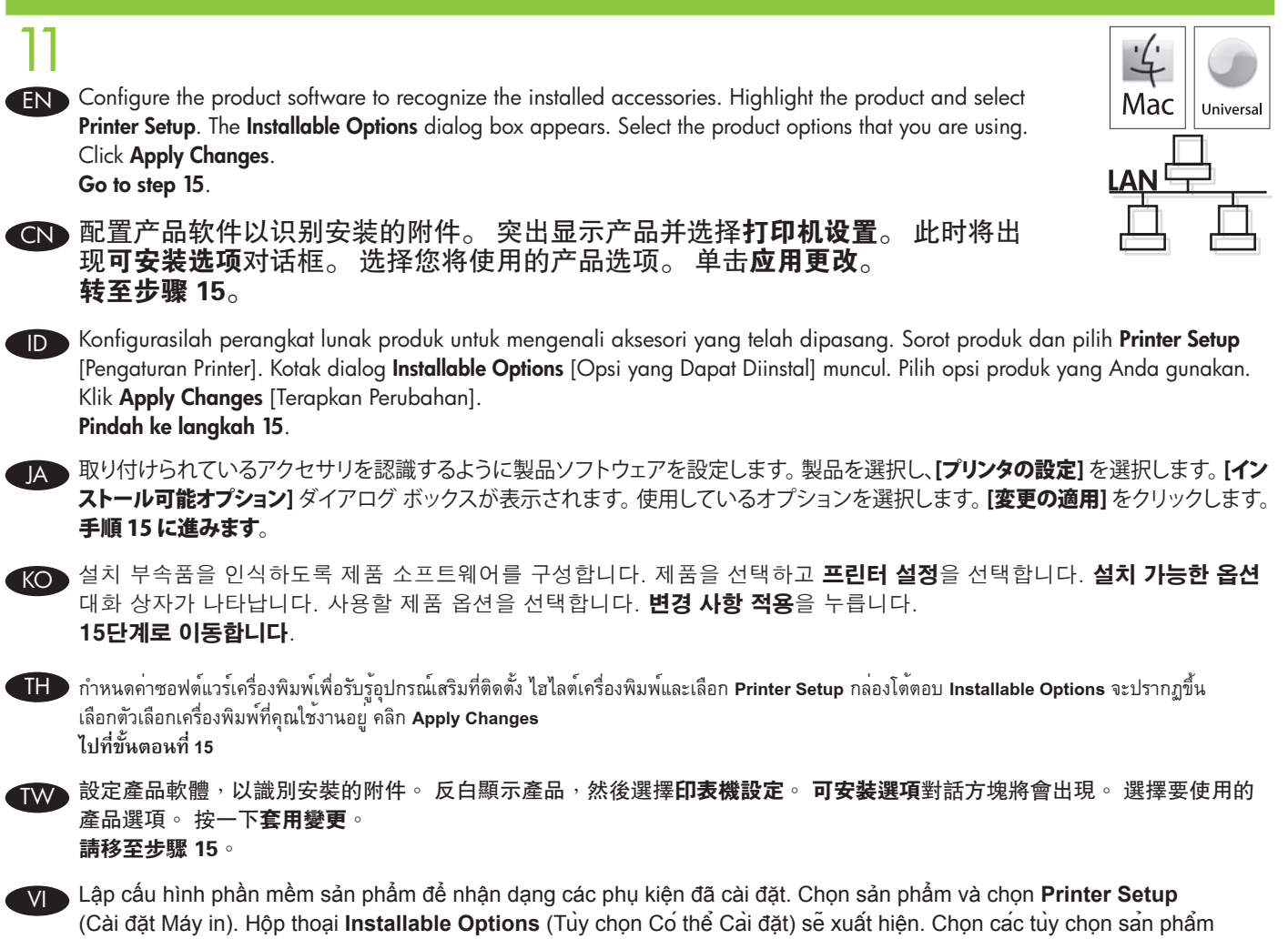

màbạn đang sử dụng. Bấm **Apply Changes** (Áp dụng Thay đổi). **Đến bước 15**.

# 12

#### **Windows USB connection**

Quit all open programs on the computer. Install the software from the CD. Follow the onscreen instructions. When prompted, select **Connected directly to the computer**, and then click Install Now. Do not connect the USB cable until you are prompted. At the end of the installation, click Finish. On the **Additional Options** screen, you can install additional software, or click exit. Go to step 15.

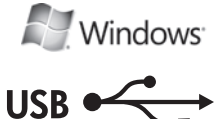

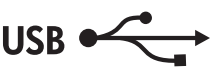

#### CN Windows USB 连接

退出计算机上所有已打开的程序。 从 CD 安装软件。 按屏幕上的说明操作。 出现提示时,选择**直** 接连接计算机,然后单击立即安装。 在看到提示之前,请勿连接 USB 电缆。 安装结束时,单击完 成。 在其他选项屏幕上,您可以安装其他软件或单击退出。 转至步骤 15。

#### ID Koneksi USB Windows

Tutup semua program yang terbuka pada komputer. Instal perangkat lunak dari CD. Ikuti petunjuk di layar. Bila diminta, pilih Connected directly to the computer [Terhubung langsung ke komputer], kemudian klik Install Now [Instal Sekarang]. Jangan hubungkan kabel USB hingga Anda diminta. Di akhir instalasi, klik Finish [Selesai]. Pada layar Additional Options [Opsi Tambahan], Anda dapat menginstal perangkat lunak tambahan, atau klik Exit [Keluar]. Pindah ke langkah 15.

#### **A Windows での USB 接続**

コンピュータ上の開いているすべてのプログラムを終了します。 CD からソフトウェアをインストールします。 画面に表示される 手順に従います。 メッセージが表示されたら、[このコンピュータに直接接続] を選択し [今すぐインストール] をクリックします。 画 面に指示が表示されるまで USB ケーブルを接続しないでください。 インストールの最後に **[完了**] をクリックします。 [**その他のオ** プション] 画面では、追加のソフトウェアをインストールするか、または終了をクリックできます。 手順 15 に進みます。

## KO Windows USB 연결

컴퓨터에서 열려 있는 프로그램을 모두 종료합니다. CD의 소프트웨어를 설치합니다. 화면에 표시되는 지시 사항에 따릅니 다. 메시지가 나타나면 이 컴퓨터에 직접 연결을 선택하고 지금 설치를 누릅니다. 메시지가 표시되기 전까지는 USB 케이 블을 연결하지 마십시오. 설치가 끝나면 **완료**를 누릅니다. **추가 옵션** 화면에서 추가 소프트웨어를 설치하거나 종료를 누를 수 있습니다. 15단계로 이동합니다.

#### TH **การเชื่อมต่อ USB ของ Windows**

ออกจากโปรแกรมที่เปิดทั้งหมดในคอมพิวเตอร์ติดตั้งซอฟต์แวร์จากแผ่นซีดีปฏิบัติตามคำแนะนำบนหน้าจอ เมื่อมีข้อความแจ้ง ให้เลือก **Connecteddirectlytothe computer** (เชื่อมต่อเข้ากับคอมพิวเตอร์โดยตรง) และคลิก **Install Now** (ติดตั้งทันที) ห้ามต่อสายเคเบิล USB จนกว่าคุณจะได้รับข้อความแจ้ง เมื่อสิ้นสุดการติดตั้ง คลิก **Finish** (เสร็จสิ้น) ในหน้าจอ **Additional Options** (ตัวเลือกเพิ่มเติม) คุณสามารถติดตั้งซอฟต์แวร์เพิ่มเติม หรือคลิกออก **ไปที่ขั้นตอนที่15**

#### TW Windows USB 連線

結束電腦上所有開啓的程式。 從 CD 安裝軟體。 依照螢幕上的指示進行。 在系統提示時,選擇**直接連接至電腦**,然後按一 下**立即安装**。 若未出現提示,請勿連接 USB 纜線。 安裝結束後,按一下**完成**。 在**其他選項**畫面上,您可以安裝其他軟體, 或按一下結束。 請移至步驟 15。

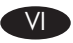

#### **Kết nối USB Windows**

Đóng tất cả chương trình đang mở trên máy tính. Cài đặt phần mềm từ đĩa CD. Hãy thực hiện theo các hướng dẫn trên màn hình. Khi được nhắc, chọn **Connected directly to the computer** (Kết nối trực tiếp với máy tính), và sau đó bấm **Install Now** (Cài đặt Ngay bây giờ). Không cắm cáp USB cho tới khi được nhắc. Tại phần cuối của quá trình cài đặt, bấm **Finish** (Hoàn thành). Trên màn hình **Additional Options** (Tùy chọn Khác), bạn có thể cài đặt thêm phần mềm khác, hoặc bấm thoát. **Đến bước 15**.

# 13

#### EN Macintosh USB connection

Install the software from the CD. Click the product icon, and follow the onscreen instructions. Click Close. Connect the USB cable.

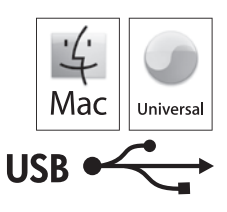

#### CN Macintosh USB 连接

从 CD 安装软件。 单击产品图标, 然后按照屏幕上的说明进行操作。 单击关闭 。连接 USB 电缆。

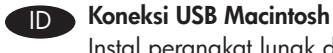

#### Instal perangkat lunak dari CD. Klik ikon produk dan ikuti petunjuk di layar. Klik Close [Tutup].Hubungkan kabel USB.

### JA Macintosh での USB 接続

CD からソフトウェアをインストールします。 製品のアイコンをクリックし、画面の指示に従います。 [閉じる] をクリックします。 USB ケーブルを接続します。

### KO Macintosh USB 연결

CD의 소프트웨어를 설치합니다. 제품 아이콘을 누르고 화면에 표시되는 지시 사항에 따릅니다. 닫기를 누릅니다. USB 케 이블을 꽂습니다.

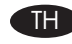

#### TH **การเชื่อมต่อ USB ของ Macintosh**

ติดตั้งซอฟต์แวร์จากแผ่นซีดีคลิกไอคอนเครื่องพิมพ์และทำตามคำแนะนำบนหน้าจอ คลิก **Close** เชื่อมต่อสายเคเบิล USB

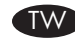

## TW Macintosh USB 連線

從 CD 安裝軟體。 按一下產品圖示,然後按照螢幕上的指示進行。 按一下關閉。 連接 USB 纜線。

#### **Kết nối USB Macintosh**

Cài đặt phần mềm từ đĩa CD. Bấm vào biểu tượng sản phẩm, và thực hiện theo hướng dẫn trên màn hình. Bấm **Close** (Đóng). Cắm cáp USB.

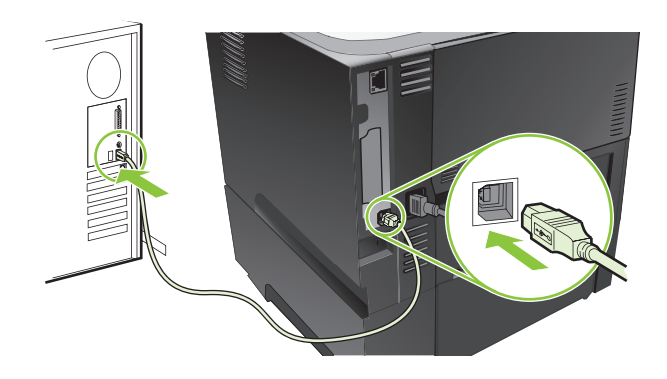

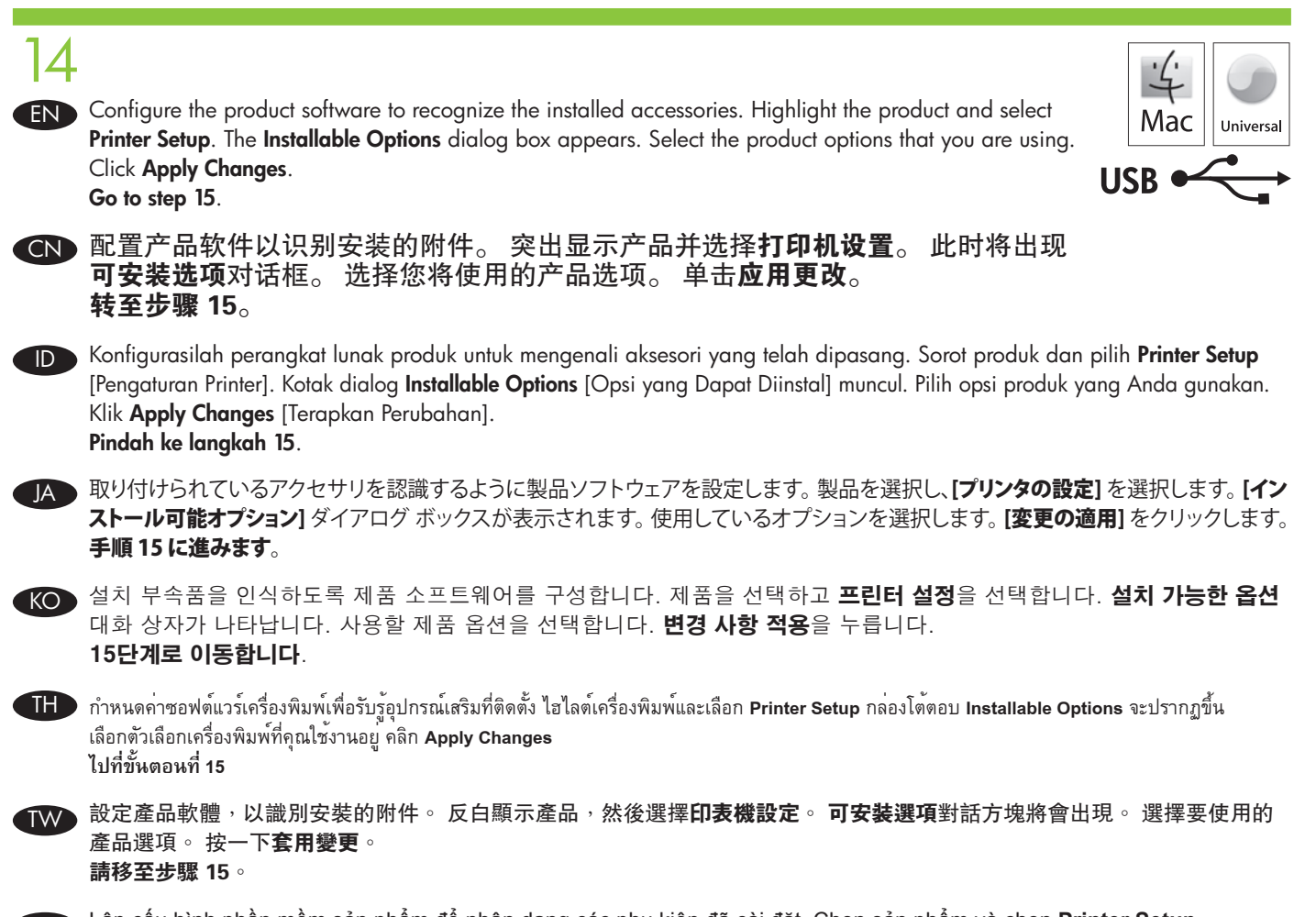

VI Lập cấu hình phần mềm sản phẩm để nhận dạng các phụ kiện đã cài đặt. Chọn sản phẩm và chọn **Printer Setup** (Cài đặt Máy in). Hộp thoại **Installable Options** (Tùy chọn Có thể Cài đặt) sẽ xuất hiện. Chọn các tùy chọn sản phẩm màbạn đang sử dụng. Bấm **Apply Changes** (Áp dụng Thay đổi). **Đến bước 15**.

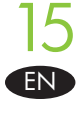

**EN Test the software installation**. Print a page from any program to make sure that the software is correctly installed. Note: If the installation failed, reinstall the software, or see the problem solving section in the User Guide.

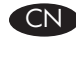

CN 测试软件安装。 从任一程序打印一个页面,确保软件安装正确。 注: 如果安装失败,请重新安装 软件,或者参阅《用户指南》中的"解决问题"部分。

ID Uji instalasi perangkat lunak. Cetak halaman dari program apa saja untuk memastikan bahwa perangkat lunak telah diinstal dengan benar. Catatan: Jika instalasi gagal, instal ulang perangkat lunak atau lihat bagian mengatasi masalah dalam Panduan Pengguna.

 $\blacksquare$ ソフトウェアのインストール状態をテストします。 任意のプログラムからページを印刷して、ソフトウェアが正常にインストールされた ことを確認します。 注意: 正しくインストールできなかった場合は、ソフトウェアをインストールし直すか、『ユーザー ガイド』の「問題

の解決」の項を参照してください。

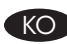

KO 소프트웨어 설치 상태를 검사합니다. 아무 프로그램에서나 페이지를 인쇄하여 소프트웨어가 제대로 설치되었는지 확인합 니다. 주: 설치에 실패한 경우 소프트웨어를 다시 설치하거나 사용 설명서의 문제 해결 부분을 참조하십시오.

TH **ทดสอบการติดตั้งซอฟต์แวร์**พิมพ์หน้าจากโปรแกรมใดก็ได้เพื่อตรวจสอบว่าซอฟต์แวร์ได้รับการติดตั้งอย่างถูกต้องแล้ว หมายเหตุ: หากการติดตั้งล้มเหลว ให้ติด ตั้งซอฟต์แวร์อีกครั้ง หรือดูส่วนการแก้ไขปัญหาในคู่มือผู้ใช้

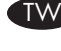

測試軟體安裝。 從任一程式列印頁面,以確定該軟體已經正確安裝。 註: 如果安裝失敗,請重新安裝軟體,或參閱「使用 者指南」中有關解決問題的章節。

VI **Kiểm tra cài đặt phần mềm**. In một trang từ chương trình bất kỳ để đảm bảo phần mềm đã được cài đặt đúng. Lưu ý: Nếu cài đặt không thành công, hãy cài đặt lại phần mềm, hoặc xem mục xử lý vấn đề trong Hướng dẫn Sử dụng.

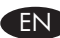

#### **END** Product setup is complete.

Register your product at www.register.hp.com. This is the quickest and easiest way for you to register to receive the following information:

- Technical support updates
- Enhanced support options

For more information about the following topics, see the electronic User Guide on the CD-ROM or go to:

www.hp.com/support/ljp3010series.

- Detailed user instructions. • Important safety notices.
- Troubleshooting information. Regulatory information.
- 

## CN 产品设置至此完成。

请登录 www.register.hp.com 注册您的产品。 这是最方便快捷的注册方式。一经注册,便可获得以 下信息:

- 技术支持更新
- 完善的支持选项

有关以下主题的更多信息,请参阅 CD-ROM 上的电子版《用户指南》,或者访问 www.hp.com/support/ljp3010series。<br>• 详细的用户说明。 • 重要安全注意事项。

- 
- 故障排除信息。 管制信息。
- 

#### ID Pengaturan produk selesai.

Daftarkan produk Anda di www.register.hp.com. Ini adalah cara tercepat dan termudah untuk mendaftar agar Anda menerima informasi berikut:

- Pembaruan dukungan teknis
- Opsi dukungan yang disempurnakan

Untuk informasi lebih lanjut tentang topik-topik berikut, lihat Panduan Pengguna elektronik pada CD-ROM atau kunjungi: www.hp.com/support/ljp3010series.

- 
- Informasi pemecahan masalah. Informasi peraturan.
- Petunjuk rinci untuk pengguna. • Informasi penting tentang keselamatan.
	-

#### JA 製品のセットアップが完了しました。

www.register.hp.com で製品を登録してください。 登録はとても簡単です。登録していただくと以下の情報をお知らせします。 • テクニカル サポートのアップデート

- 高機能サポート オプョン 以下のトピックの詳細については、CD-ROM の電子ユーザーガイドまたは次の Web サイトを参照してください。 www.hp.com/support/ljp3010series. • ユーザーへの指示の詳細 • • ウェル • 安全に関する重要な注意事項
- 
- トラブルシューティング情報 • • 規制情報
- 
- 

## KO 제품 설정이 완료되었습니다.

제품을 www.register.hp.com 에서 등록합니다. 이는 다음과 같은 정보를 받기 위해 등록하는 방법 중 가장 빠르고 손쉬 운 방법입니다.

- 기술 지원 업데이트
- 고급 지원 옵션

다음 주제에 관한 자세한 정보는 CD-ROM의 전자 사용 설명서나 www.hp.com/support/ljp3010을 참조하십시오.

- 세부 사용자 지침 • • • 동요 안전 정보
	-
- 문제 해결 정보 규격 정보
	-

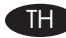

#### TH **การตั้งค่าเครื่องพิมพ์เสร็จสมบูรณ์**

ลงทะเบียนเครื่องพิมพ์ของคุณที่ www.register.hp.com นี่คือวิธีที่รวดเร็วและง่ายที่สุดสำหรับคุณในการลงทะเบียนเพื่อรับข้อมูลต่อไปนี้:

- ข้อมูลสนับสนุนล่าสุดด้านเทคนิค
- ตัวเลือกการสนับสนุนเพิ่มเติม
- สำหรับข้อมูลเพิ่มเติมเกี่ยวกับหัวข้อต่อไปนี้โปรดดูคู่มือผู้ใช้อิเล็กทรอนิกส์ในแผ่นซีดีหรือไปที่: www.hp.com/support/ljp3010series
- คำแนะนำสำหรับผู้ใช้โดยละเอียด ประกาศด้านความปลอดภัยที่สำคัญ
- ข้อมูลการแก้ไขปัญหา
- 
- 

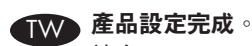

請在 www.register.hp.com 註冊您的產品。 此網站註冊非常簡單快捷,註冊之後,您將會收到下列資訊:

- 技術支援更新
- 增強支援選項

如需下列主題的詳細資訊,請參閱 CD-ROM 上的電子版使用者指南,或造訪: www.hp.com/support/ljp3010series。

- 詳細使用者指示。 重要安全聲明。
- 疑難排解資訊。 法規資訊。
- 

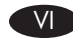

#### VI **Cài đặt sản phẩm hoàn tất.**

Đăng ký sản phẩm tại www.register.hp.com. Đây là cách nhanh nhất và đơn giản nhất để đăng ký nhận thông tin sau đây:

- Cập nhật hỗ trợ kỹ thuật
- Các tùy chọn hỗ trợ nâng cao

Để biết thêm thông tin về các chủ đề sau, hãy xem Hướng dẫn Sử dụng điện tử trên đĩa CD-ROM hoặc truy cập vào trang: www.hp.com/support/ljp3010series.

- Hướng dẫn người sử dụng chi tiết. Các thông báo an toàn quan trọng.
	-
- 
- Thông tin xử lý sự cố. Thông tin về tuân thủ quy định.

© 2009 Hewlett-Packard Development Company, L.P. www.hp.com

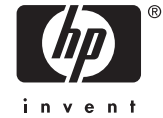

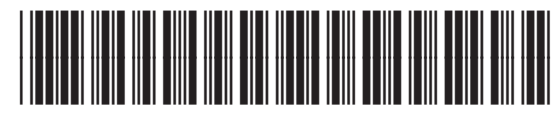

CE524-90905